# Vervanging van foutieve componenten op server UCS C240 M4 - CPAR

# Inhoud

Inleiding Achtergrondinformatie **Afkortingen** Werkstroom van MoP Voorwaarden back-up Component RMA - computingsknooppunt Identificeer VMs Hosted in computingsknooppunt 1. CPAR-toepassingssluiting 2. VM Snapshot-taak VM Snapshot GainMaker-voeding Component van fout vervangen bij computing knooppunt VM's herstellen Instantie herstellen met Snapshot Zwevend IP-adres maken en toewijzen SSH inschakelen SSH-sessie instellen Component RMA - OSD computingsknooppunt Identificeer VM's die worden Hosted in OSD-Computingsknooppunt 1. CPAR-toepassingssluiting 2. VM Snapshot-taak VM Snapshot CEPH in onderhoudsmodus plaatsen GainMaker-voeding Component van fout vervangen door OSD-computing knooppunt Verplaats CEPH uit de onderhoudsmodus VM's herstellen Instantie herstellen met Snapshot Component RMA - controllerknop Voorcontrole Controller-cluster naar onderhoudsmodus verplaatsen Component van fout vervangen door controllerknop Ingeschakeld op server

# Inleiding

Dit document beschrijft de stappen die moeten worden ondernomen om de defecte onderdelen die

hier in een UCS-server (Unified Computing System) in een Ultra-M-instelling zijn genoemd te vervangen.

Deze procedure is van toepassing op een OpenStack-omgeving met behulp van NEWTON-versie waarbij ESC geen CPAR beheert en CPAR rechtstreeks op de VM wordt geïnstalleerd die op OpenStack wordt ingezet.

- DIM-vervangende MOP (Dual In-line Memory Module)
- FlexFlash controller-falen
- Solid State Drive (SSD) defect
- Trusted Platform Module-falen (CTP)
- Raid cache-storing
- Routercontroller/Hot-Bus Adapter (HBA)-falen
- PCI-risperfalen
- PCIe-adapter Intel X520 10G-falen
- MLOM-falen (Modular LAN-on Motherboard)
- Ventilatoreenheid RMA
- $\cdot$  CPU-fouten

# Achtergrondinformatie

Ultra-M is een vooraf verpakte en gevalideerde gevirtualiseerde mobiele pakketoplossing die is ontworpen om de plaatsing van VNFs te vereenvoudigen. OpenStack is de Gevirtualiseerde Infrastructuur Manager (VIM) voor Ultra-M en bestaat uit deze knooptypen:

- $\cdot$  berekenen
- Object Storage Disk computing (OSD)
- Controller
- OpenStack Platform Director (OSPF)

De hoge architectuur van Ultra-M en de betrokken onderdelen zijn in deze afbeelding weergegeven:

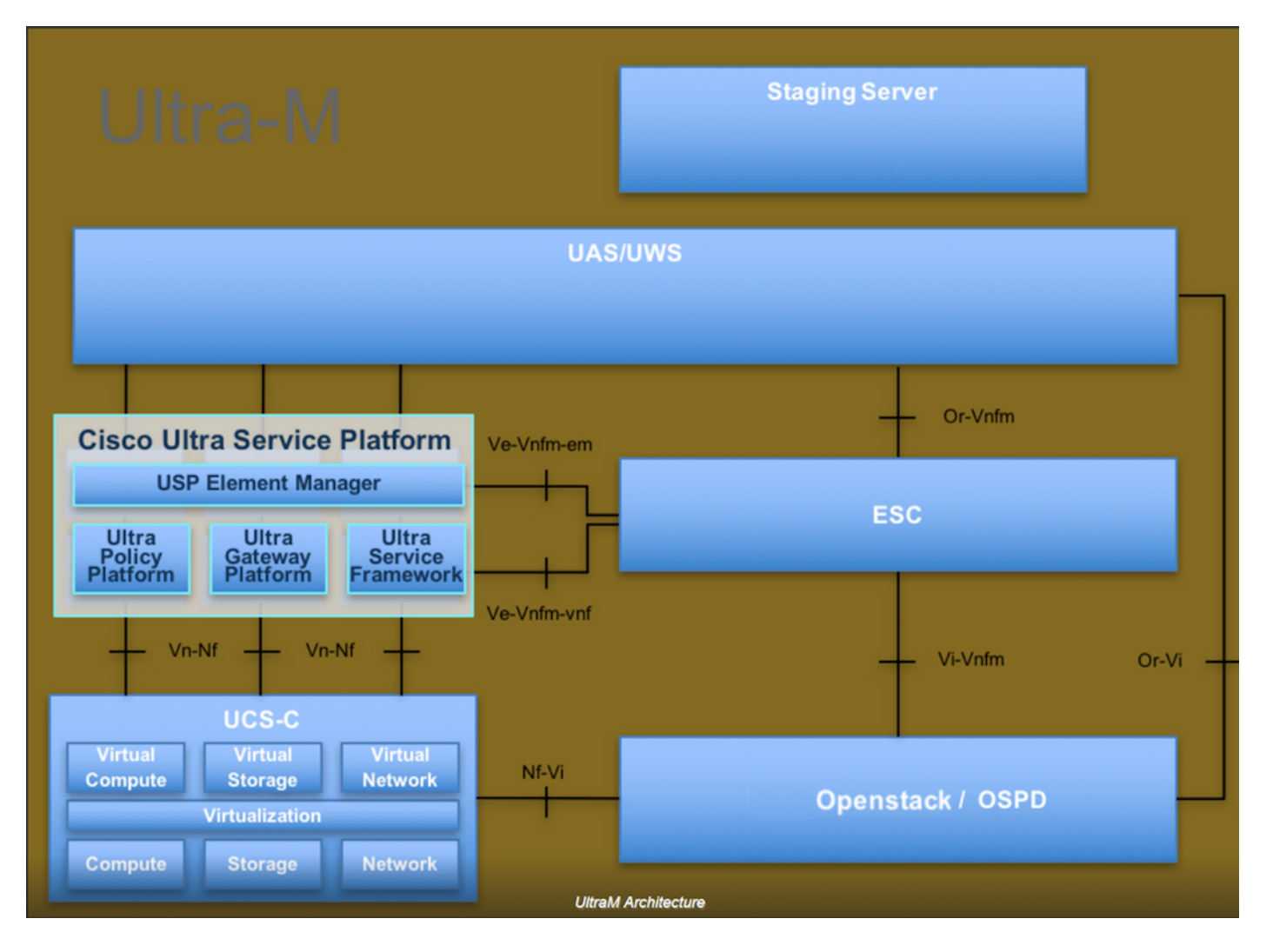

Dit document is bedoeld voor Cisco-personeel dat bekend is met het Cisco Ultra-M-platform en bevat informatie over de stappen die moeten worden uitgevoerd in OpenStack- en Redhat OS.

Opmerking: De Ultra M 5.1.x release wordt overwogen om de procedures in dit document te definiëren.

# **Afkortingen**

- MoP Procedure
- OSD Objectopslaglocaties
- OSPF OpenStack platform Director
- HDD Station vaste schijf
- SSD Solid State Drive
- VIM Virtual-infrastructuurbeheer
- VM Virtuele machine
- EM Element Manager
- UAS Ultra Automation Services
- UUID Universele unieke identificator

# Werkstroom van MoP

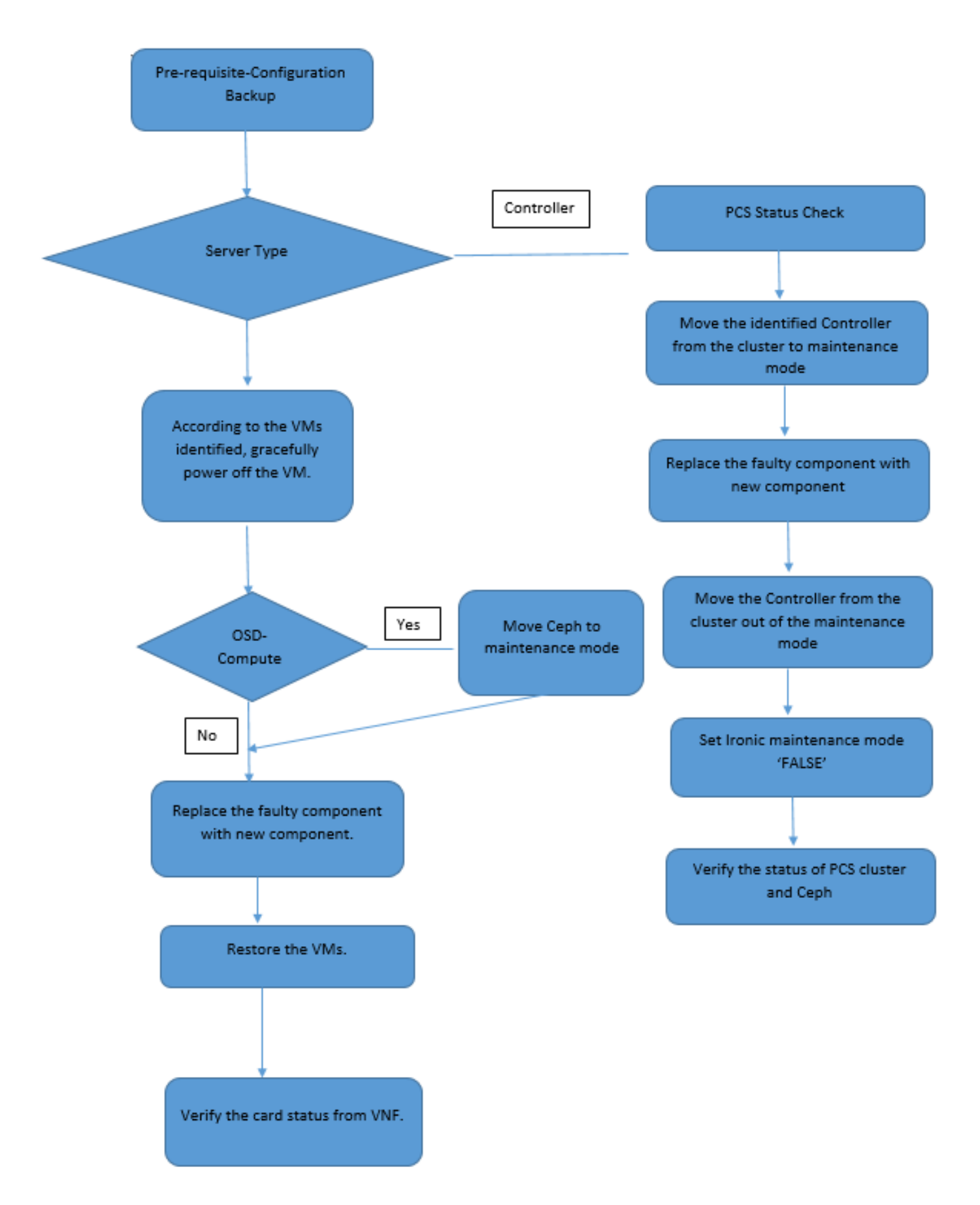

# Voorwaarden

## back-up

Voordat u een defect onderdeel vervangt, is het belangrijk om de huidige status van uw Rode Hat

OpenStack Platform-omgeving te controleren. Aanbevolen wordt om de huidige status te controleren om complicaties te voorkomen wanneer het vervangingsproces is ingeschakeld. Deze stroom van vervanging kan worden bereikt.

In geval van herstel, adviseert Cisco om een steun van de spatie- gegevensbank te nemen met het gebruik van deze stappen:

```
[root@director ~]# mysqldump --opt --all-databases > /root/undercloud-all-databases.sql
[root@director ~]# tar --xattrs -czf undercloud-backup-`date +%F`.tar.gz /root/undercloud-all-
databases.sql
/etc/my.cnf.d/server.cnf /var/lib/glance/images /srv/node /home/stack
tar: Removing leading `/' from member names
```
Dit proces zorgt ervoor dat een knooppunt kan worden vervangen zonder dat de beschikbaarheid van een van de gevallen wordt beïnvloed. Ook wordt aanbevolen een back-up te maken van de StarOS-configuratie, met name als het te vervangen computerknooppunt/OSD-computer de Control Functie (CF) virtuele machine (VM) moet vervangen.

Opmerking: Als de Server het controllerknop is, ga dan naar het vak "" en ga anders door met de volgende sectie. Zorg ervoor dat u de snapshot van de case hebt zodat u de VM indien nodig kunt herstellen. Volg de procedure voor het nemen van een momentopname van de VM.

# Component RMA - computingsknooppunt

## Identificeer VMs Hosted in computingsknooppunt

Identificeer de VM's die op de server worden gehost.

------+

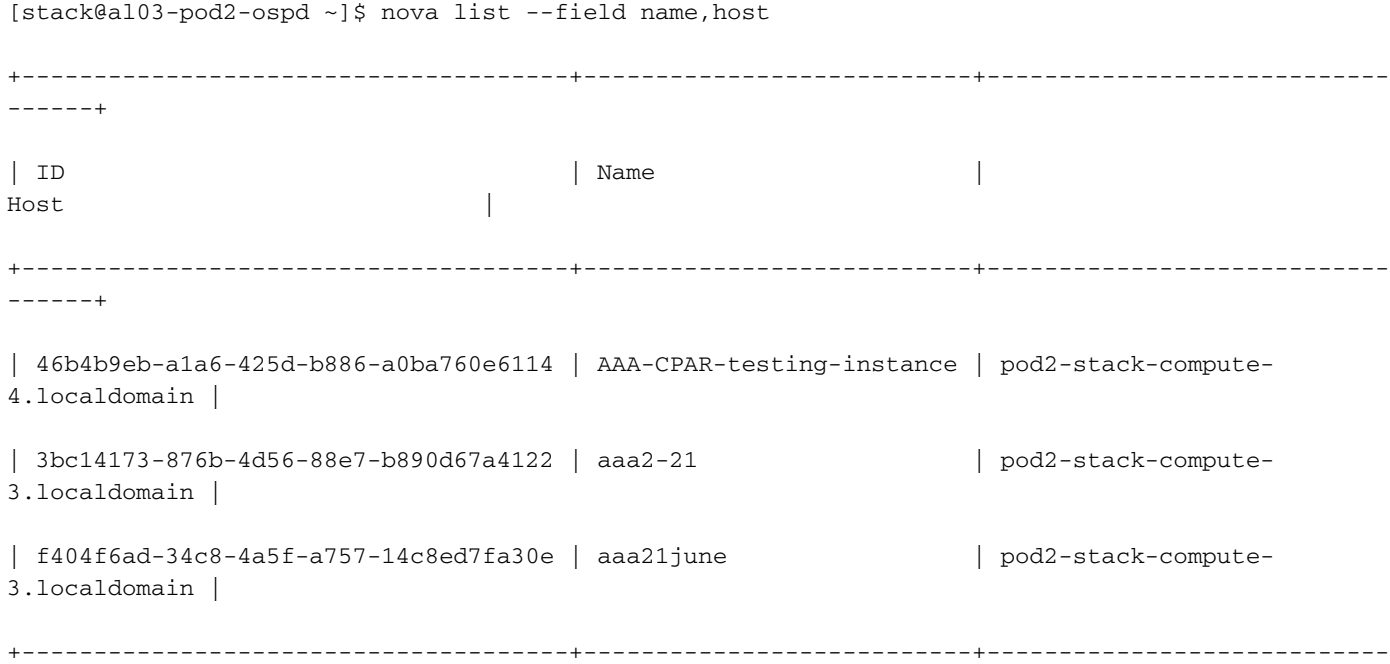

Opmerking: In de hier weergegeven output komt de eerste kolom overeen met de UUID, de tweede kolom is de VM naam en de derde kolom is de hostname waar de VM aanwezig is.

De parameters uit deze uitvoer worden in de volgende secties gebruikt.

#### Back-up: SNAPSHOT-PROCES

#### 1. CPAR-toepassingssluiting

Stap 1. Open elke SSH-client die is aangesloten op het TEM-productienetwerk en sluit deze aan op de CPAR-instantie.

Het is belangrijk niet alle 4 AAA-gevallen tegelijkertijd binnen één site te sluiten, maar het één voor één te doen.

Stap 2. Start de CPAR-toepassing om het volgende te sluiten:

/opt/CSCOar/bin/arserver stop Een bericht "sluitingen van Cisco Prime Access Registrar Server Agent". moet komen.

Opmerking: Als een gebruiker een CLI-sessie open heeft gelaten, werkt de opdracht tussenstop niet en wordt dit bericht weergegeven:

ERROR: You cannot shut down Cisco Prime Access Registrar while the CLI is being used. Current list of running CLI with process id is: **2903** /opt/CSCOar/bin/aregcmd –s

In dit voorbeeld moet het gemarkeerde proces id 2903 worden beëindigd voordat CPAR kan worden gestopt. Als dit probleem zich voordoet, beëindigt u dit proces door de opdracht uit te voeren:

kill  $-9$  \*process id\* Herhaal vervolgens stap 1.

Stap 3. Om te verifiëren dat de CPAR-toepassing inderdaad werd afgesloten, voert u de opdracht uit:

/opt/CSCOar/bin/arstatus Deze berichten moeten verschijnen:

Cisco Prime Access Registrar Server Agent not running Cisco Prime Access Registrar GUI not running

#### 2. VM Snapshot-taak

Stap 1. Voer de website van de Horizon GUI in die correspondeert met de site (Stad) waaraan momenteel wordt gewerkt.

Dit scherm wordt waargenomen bij toegang tot Horizon.

# **RED HAT OPENSTACK PLATFORM**

п

If you are not sure which authentication method to use, contact your administrator.

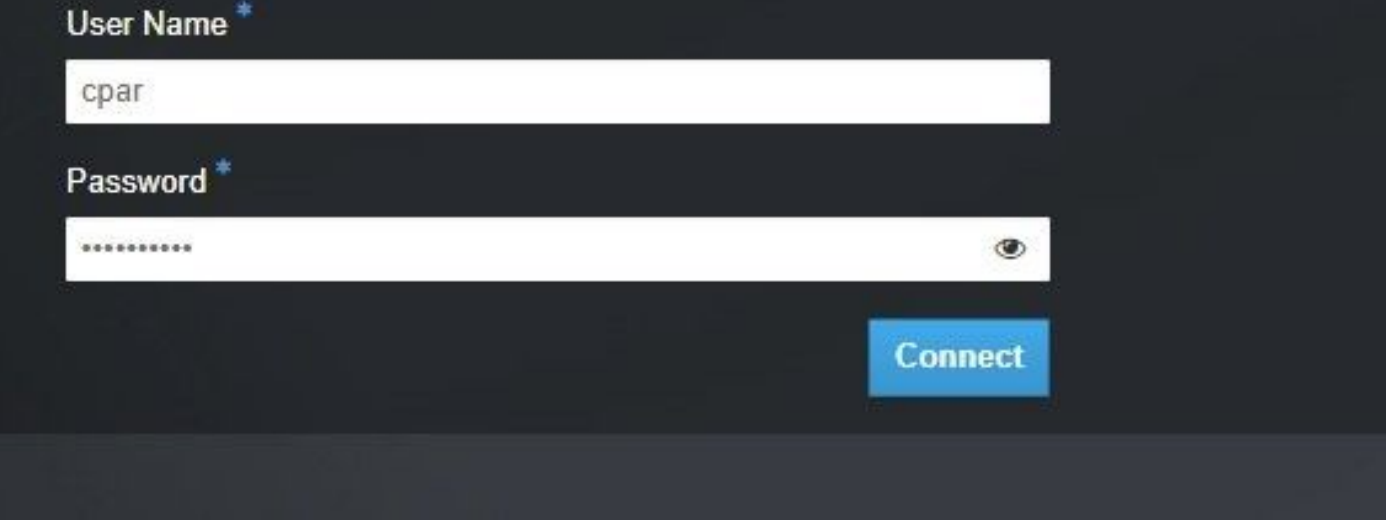

Stap 2. Navigeer naar Project > Instellingen zoals in deze afbeelding.

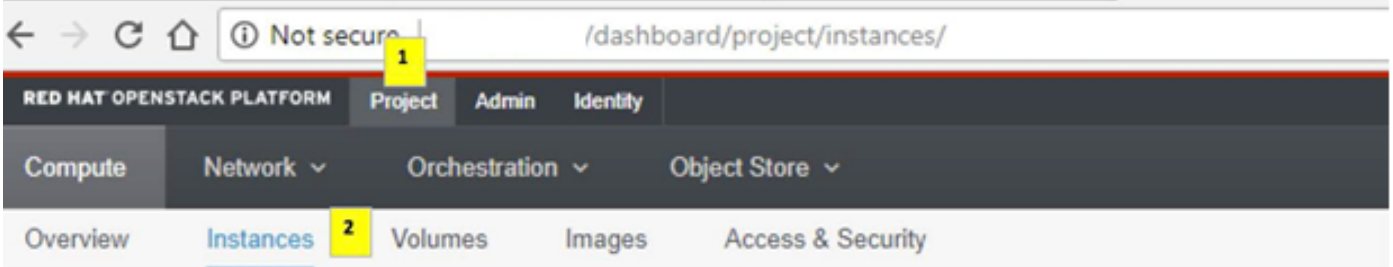

Als de gebruikte gebruiker gelijk was, worden alleen de 4 AAA-instellingen weergegeven in dit menu.

Stap 3. Sluit slechts één exemplaar tegelijk en herhaal het gehele proces in dit document. Om VM uit te schakelen, navigeer naar Acties > instantie uit zoals in deze afbeelding wordt getoond en bevestig uw selectie.

#### **Shut Off Instance**

Stap 4. Bevestig dat de instantie inderdaad was uitgeschakeld door de Status = Shutoff en Power

State = Afsluiten zoals in deze afbeelding.

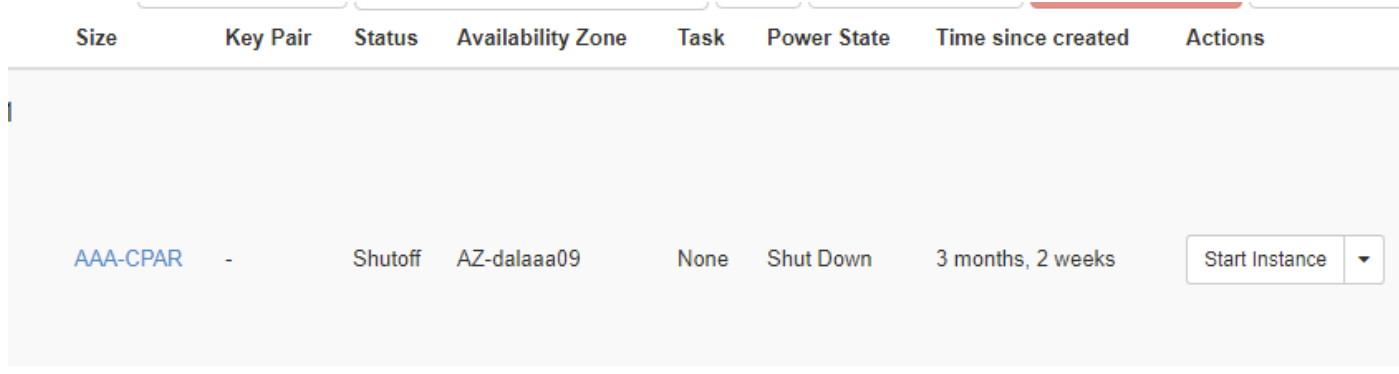

Deze stap beëindigt het CPAR sluitingsproces.

# VM Snapshot

Zodra de CPAR-VM's zijn gezakt, kunnen de momentopnamen parallel worden genomen, aangezien ze tot onafhankelijke computers behoren.

De vier QCOW2-bestanden worden parallel aangemaakt.

Neem een momentopname van elk AAA-exemplaar (25 minuten - 1 uur) (25 minuten voor instanties die een qkoe-afbeelding als bron hebben gebruikt en 1 uur voor gevallen waarin een rauwe afbeelding als bron wordt gebruikt)

- 1. Aanmelden bij de horizon GUI van POD's OpenStack.
- 2. Als u inlogt, navigeer dan naar PROJECT > COMPUTE > INSTANCES in het bovenste menu en kijk naar de AAA-instanties zoals in deze afbeelding.

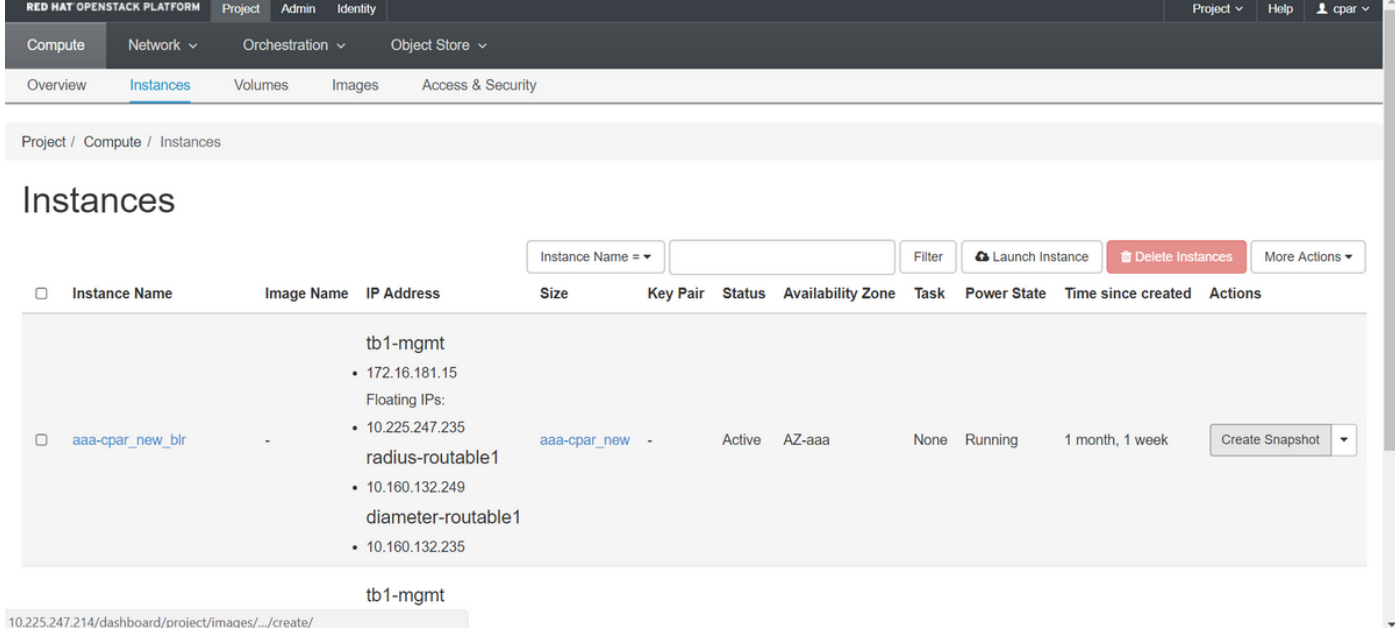

3. Klik op Snapshot maken om door te gaan met de snapshot-creatie (deze moet worden uitgevoerd op de corresponderende AAA-instantie) zoals in deze afbeelding.

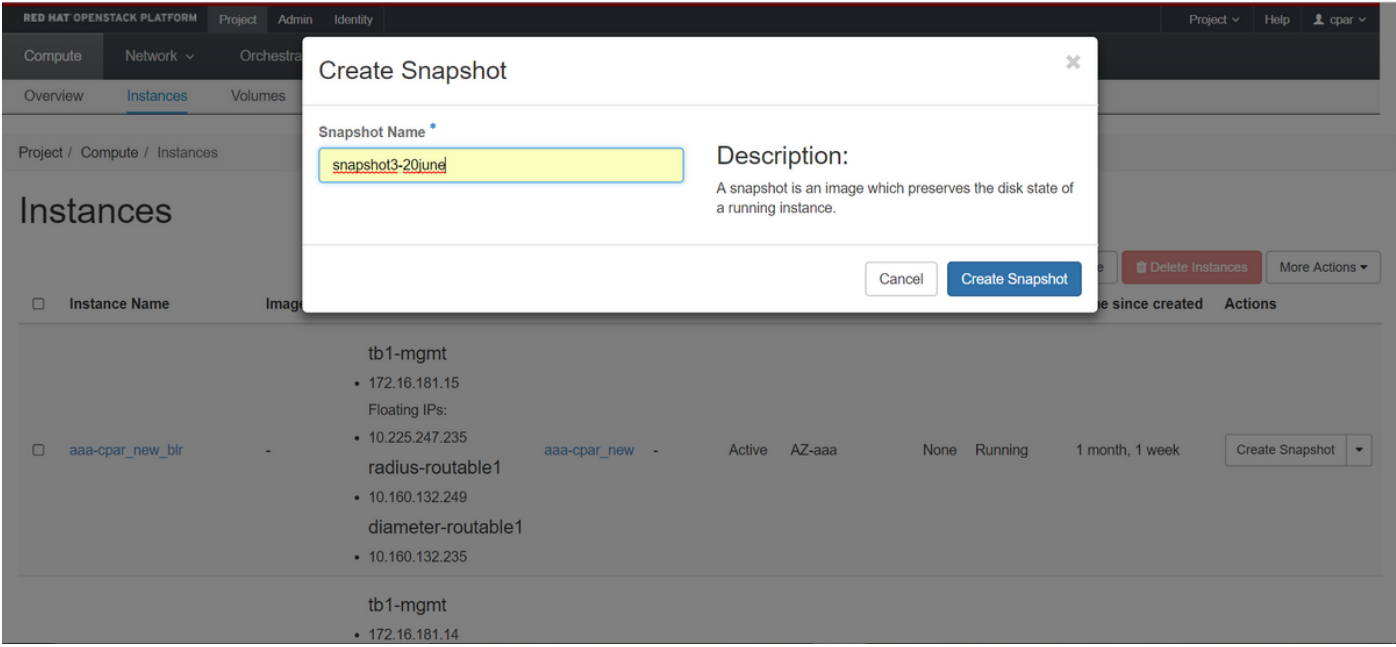

4. Zodra de snapshot is uitgevoerd, navigeer dan naar het menu Afbeeldingen en controleer of alle klaar zijn en rapporteer geen problemen zoals in deze afbeelding.

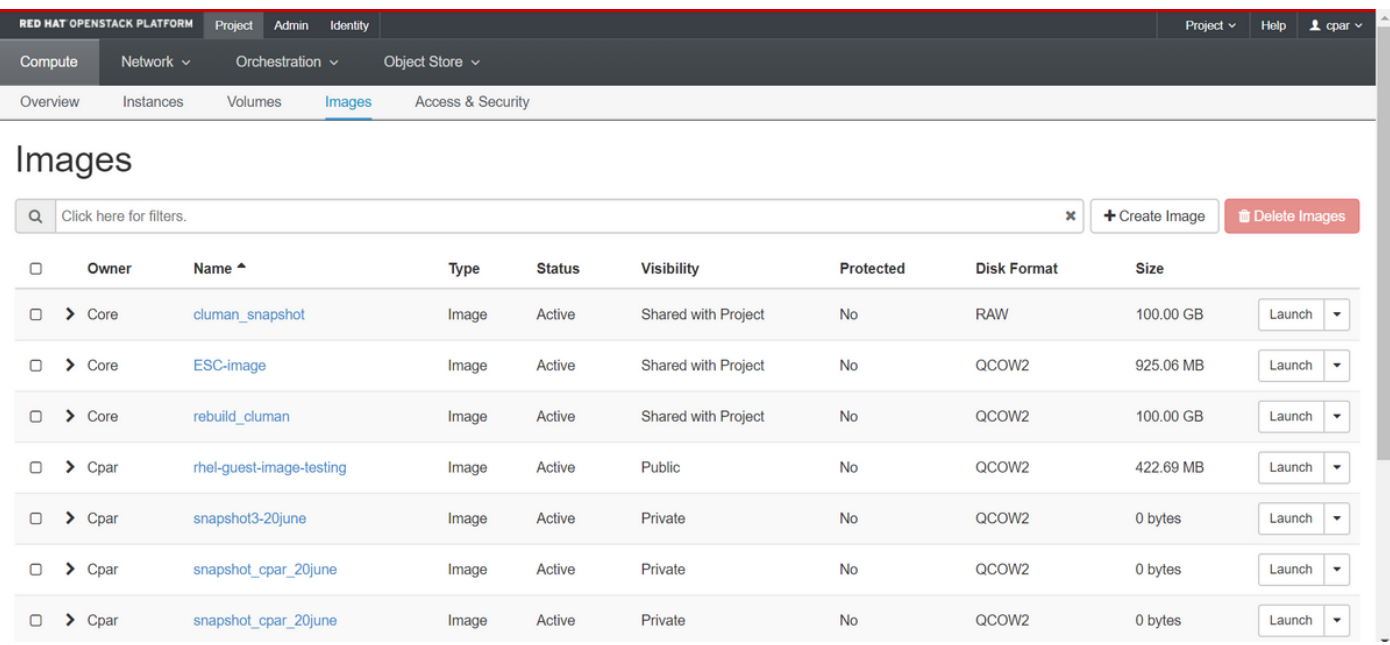

5. De volgende stap is het downloaden van de momentopname op een QCOW2-formaat en het overdragen naar een externe entiteit, indien de OspD tijdens dit proces verloren gaat. Om dit te bereiken, moet u de snapshot identificeren door de gezagslijst van het commando op niveau van de OspD te gebruiken.

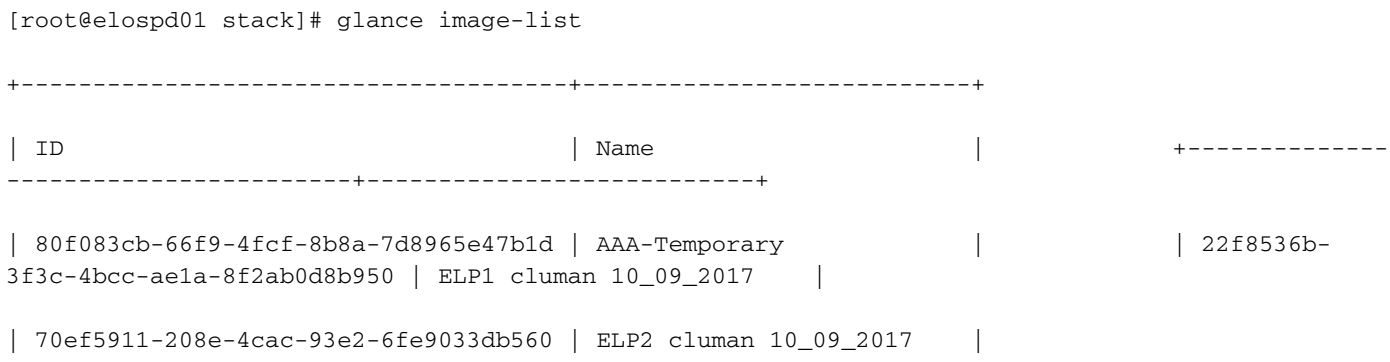

```
| e0b57fc9-e5c3-4b51-8b94-56cbccdf5401 | ESC-image |
| 92dfe18c-df35-4aa9-8c52-9c663d3f839b | lgnaaa01-sept102017 |
| 1461226b-4362-428b-bc90-0a98cbf33500 | tmobile-pcrf-13.1.1.iso |
| 98275e15-37cf-4681-9bcc-d6ba18947d7b | tmobile-pcrf-13.1.1.qcow2 |
```
+--------------------------------------+---------------------------+

6. Zodra u de te downloaden snapshot (de foto die in groen is gemarkeerd) hebt, kunt u deze downloaden op een QCOW2-indeling met de opdracht Glance Image-download zoals hier afgebeeld.

[root@elospd01 stack]# glance image-download 92dfe18c-df35-4aa9-8c52-9c663d3f839b --file /tmp/AAA-CPAR-LGNoct192017.qcow2 &

- $\bullet$  The  $\&$  stuurt het proces naar de achtergrond. Het kan enige tijd in beslag nemen om deze actie te voltooien, zodra het klaar is kan de afbeelding in de directory / tmp geplaatst worden.
- Bij het verzenden van het proces naar de achtergrond, als de connectiviteit is verloren, wordt het proces ook stopgezet.
- Laat de opdracht **ongestuurd -h** lopen zodat, wanneer een SSH-verbinding verloren gaat, het proces nog steeds op de OSPD draait en eindigt.

7. Zodra het downloadproces is voltooid, moet een compressieverhouding worden uitgevoerd omdat een snapshot kan worden ingevuld met ZEROES vanwege processen, taken en tijdelijke bestanden die door het besturingssysteem worden verwerkt. De opdracht die gebruikt moet worden voor het comprimeren van bestanden is ondoorzichtig.

[root@elospd01 stack]# virt-sparsify AAA-CPAR-LGNoct192017.qcow2 AAA-CPAR-LGNoct192017\_compressed.qcow2

Dit proces kan enige tijd in beslag nemen (van ongeveer 10 tot 15 minuten). Als dit eenmaal is voltooid, is het resulterende bestand het bestand dat naar een externe entiteit moet worden overgedragen zoals in de volgende stap is gespecificeerd.

Om dit te bereiken, moet u de volgende opdracht uitvoeren en naar de eigenschap "corrupt" zoeken aan het einde van de uitvoer.

```
[root@wsospd01 tmp]# qemu-img info AAA-CPAR-LGNoct192017_compressed.qcow2
image: AAA-CPAR-LGNoct192017_compressed.qcow2
file format: qcow2
virtual size: 150G (161061273600 bytes)
disk size: 18G
cluster_size: 65536
Format specific information:
    compat: 1.1
    lazy refcounts: false
    refcount bits: 16
    corrupt: false
```
Om een probleem te vermijden waarbij het OspD verloren gaat, moet de recent gecreëerde ●momentopname op het QCOW2-formaat worden overgedragen aan een externe entiteit. Voordat u de bestandsoverdracht start, moet u controleren of de bestemming voldoende beschikbare schijfruimte heeft, gebruik de opdracht df -kh om de geheugenruimte te controleren. Eén advies is het tijdelijk over te brengen naar de OspD van een andere locatie met het gebruik van SFTP [sftproot@x.x.x.x](mailto:root@x.x.x.x) waar x.x.x.x het IP van een externe OspD is. Om de overdracht te versnellen, kan de bestemming naar meerdere OSPF's worden gestuurd. Op dezelfde manier kunt u de opdracht scp \*name\_of\_the\_file\*.qkoe2 root@ x.x.x.x:/tmp (waarbij x.x.x.x de IP van een externe spatie is) uitvoeren om het bestand naar een andere spD over te brengen.

## GainMaker-voeding

- Uitgeschakeld knooppunt
- 1. Zo schakelt u het exemplaar in: nova stop <INSTANCE\_NAME>
- 2. U kunt de naam van het exemplaar zien met de statusschuifschakelaar.

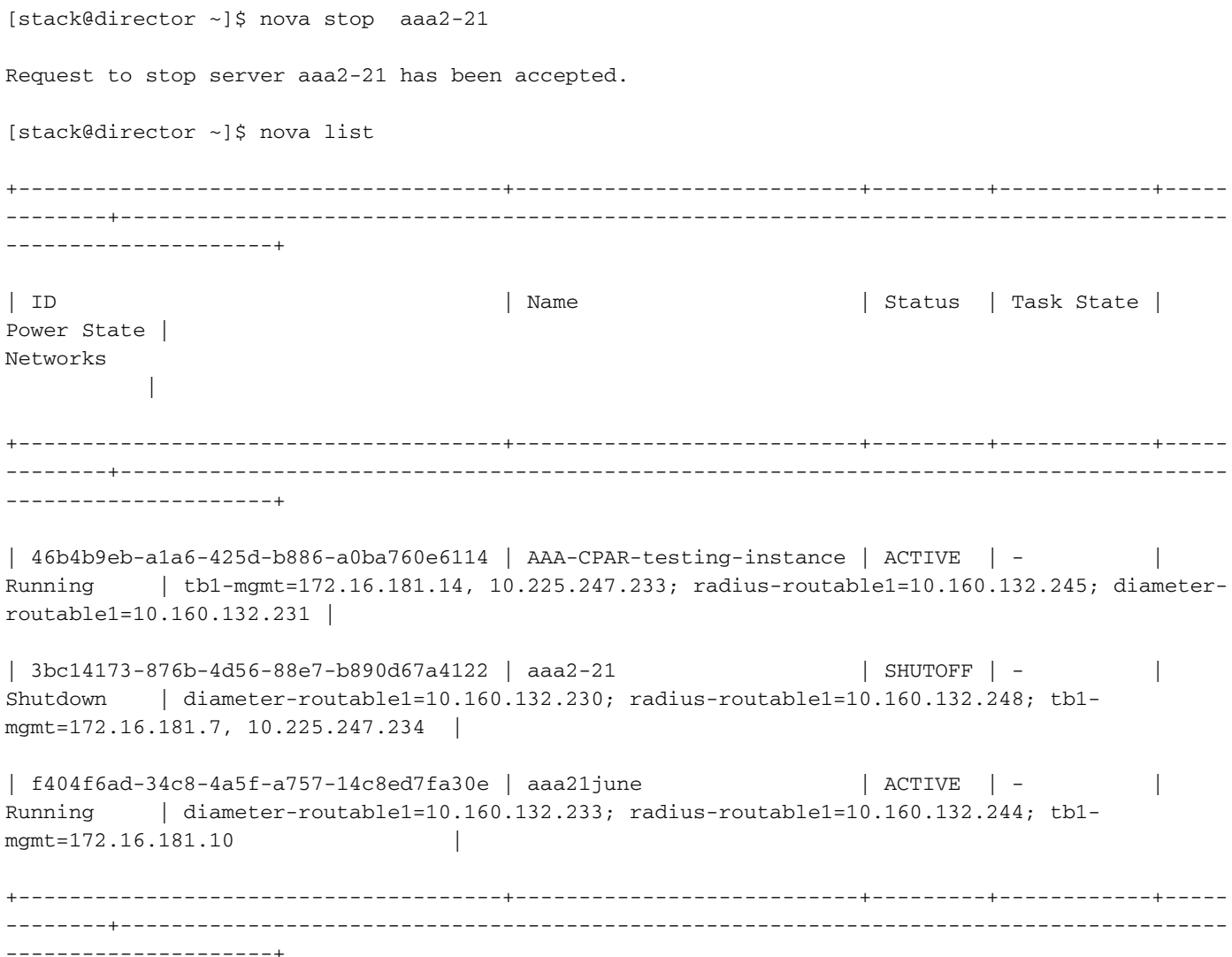

## Component van fout vervangen bij computing knooppunt

Schakel de opgegeven server uit. De stappen om een defecte component op UCS C240 M4 server te vervangen kunnen worden doorverwezen van:

[De servercomponenten vervangen](/content/en/us/td/docs/unified_computing/ucs/c/hw/C240M4/install/C240M4/replace.html#12341)

### VM's herstellen

### Instantie herstellen met Snapshot

**Herstelproces** 

Het is mogelijk de vorige instantie opnieuw in te zetten met de momentopname die in eerdere stappen is genomen.

Stap 1. [optioneel] Als er geen vorige VMsnapshot beschikbaar is, sluit u de OSP-knooppunt aan waar de back-up is verzonden en SFTP de back-up terug naar het oorspronkelijke OSPknooppunt. Met **[sftproot@x.x.x.x](mailto:root@x.x.x.x)** waar x.x.x.x het IP van een origineel OSPF is. Sla het snapshotbestand in de /tmp-map op.

Stap 2. Neem contact op met het OSP-knooppunt, waar de instantie opnieuw kan worden geïnstalleerd zoals in de afbeelding.

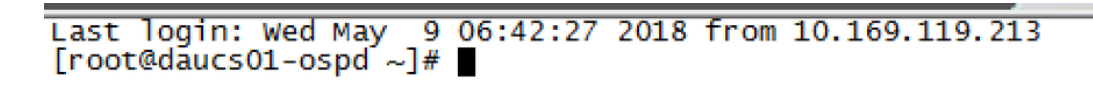

Bron de omgevingsvariabelen met deze opdracht:

# source /home/stack/pod1-stackrc-Core-CPAR

Stap 3. Om de foto als afbeelding te gebruiken, moet u het als zodanig uploaden naar de horizon. Start de volgende opdracht om dit te doen.

#glance image-create -- AAA-CPAR-Date-snapshot.qcow2 --container-format bare --disk-format qcow2 --name AAA-CPAR-Date-snapshot

Het proces kan in de horizon en zoals in deze afbeelding getoond worden.

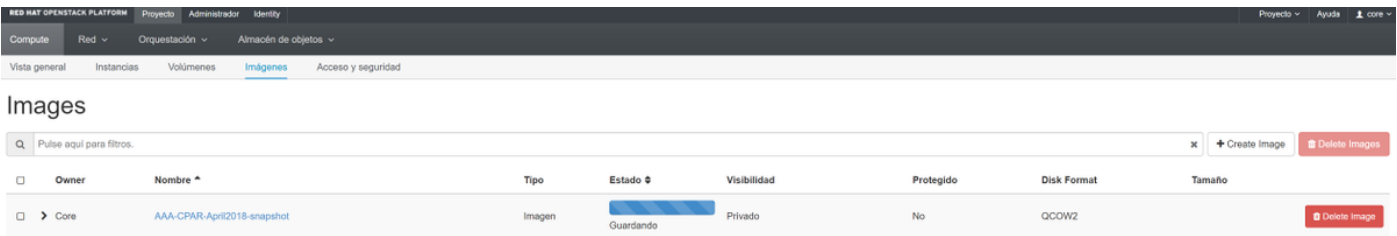

Stap 4. In Horizon kunt u navigeren naar Project > Afbeeldingen en op Begininstantie klikken zoals in deze afbeelding.

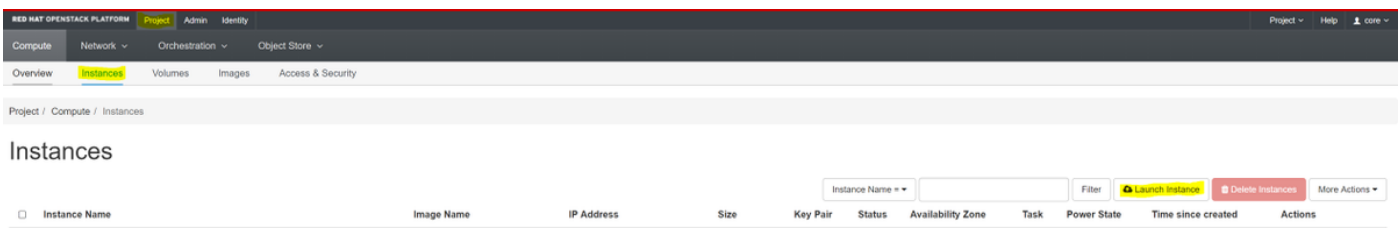

Stap 5. Voer de naam van de instantie in en kies de zone van de beschikbaarheid zoals in deze afbeelding.

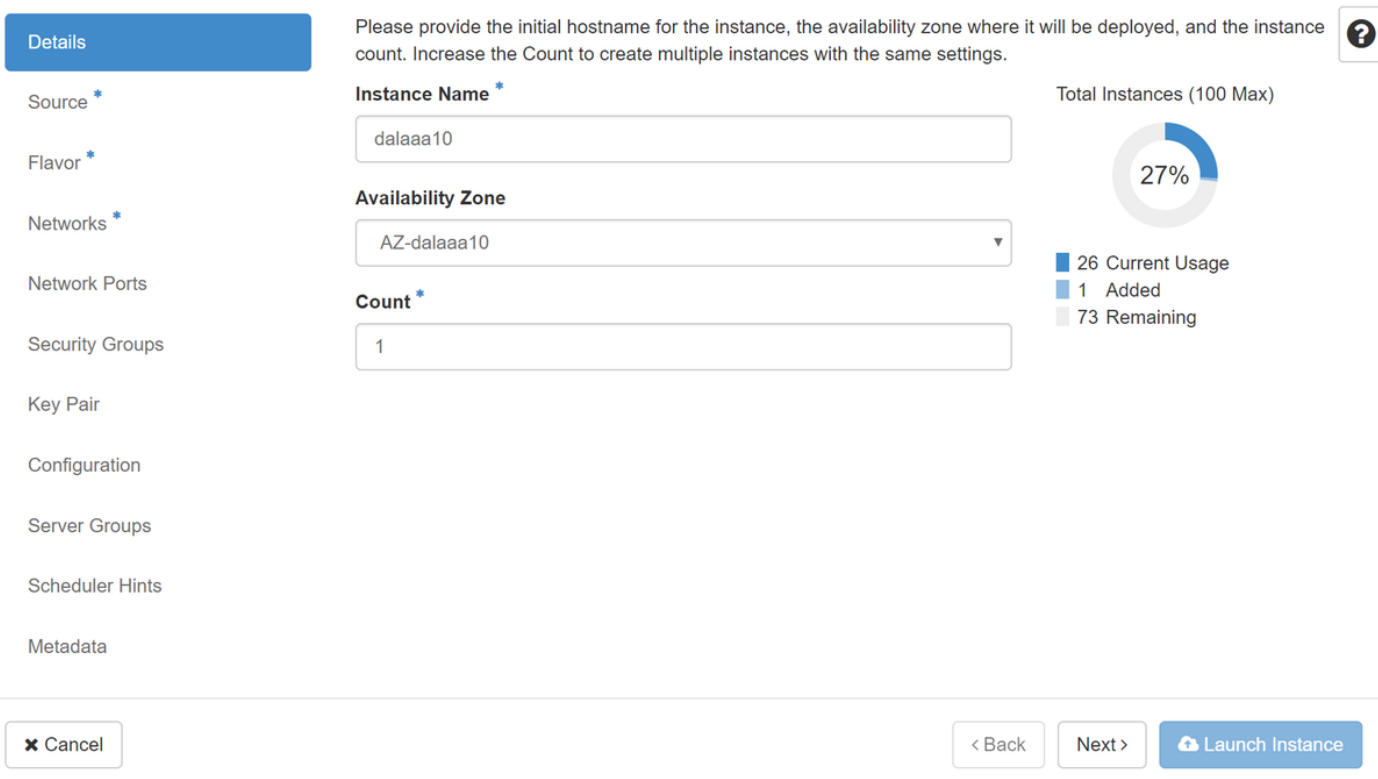

Stap 6. Kies in het tabblad Bron de afbeelding om de instantie te maken. In het menu Opstartbron selecteren wordt de afbeelding weergegeven. Selecteer een lijst met afbeeldingen die eerder zijn geüpload door op het +-teken te klikken en zoals in deze afbeelding weer te geven.

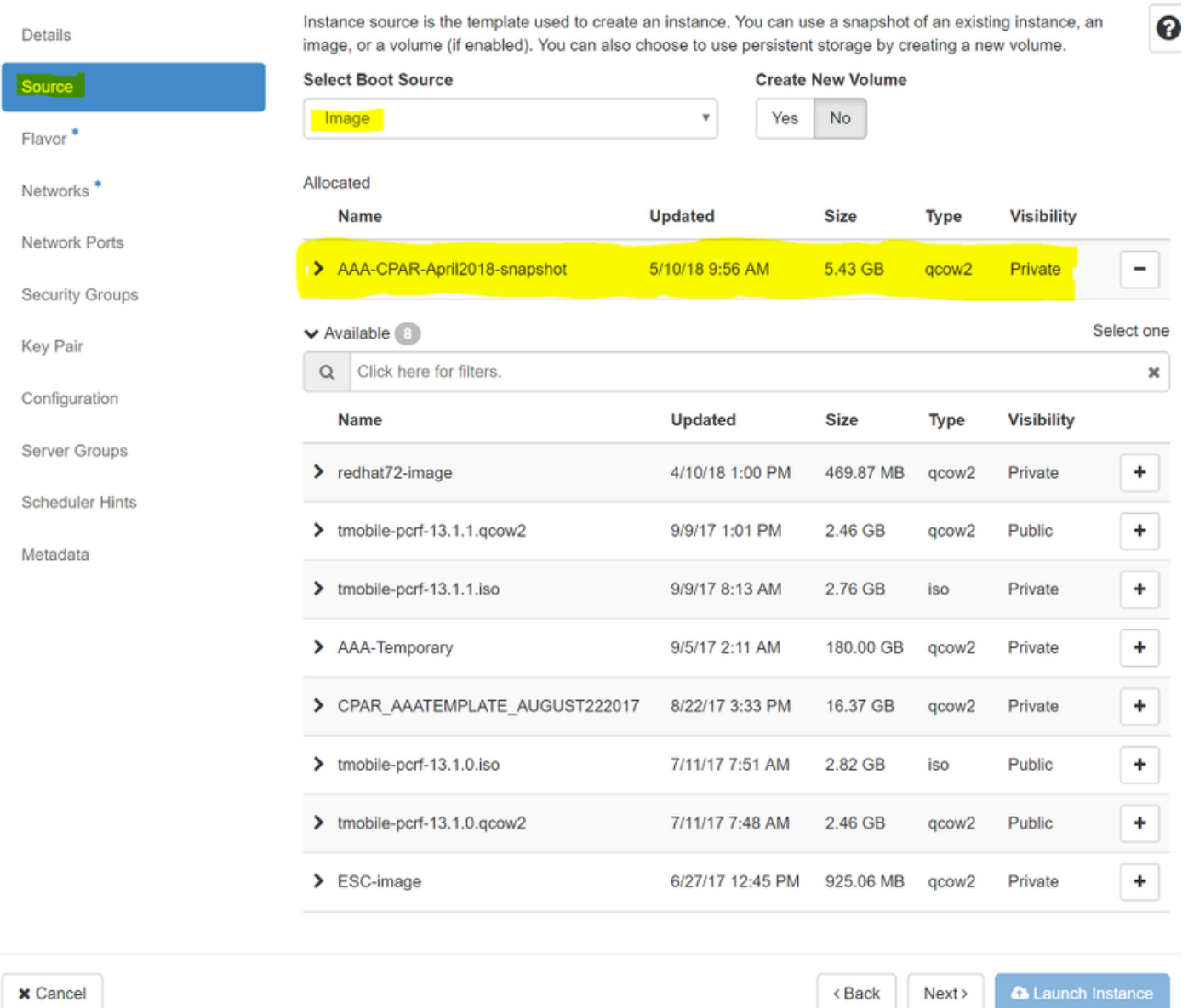

Stap 7. Kies in het tabblad Smaak de AAA-afbeelding door op het +-teken te klikken zoals in deze afbeelding.

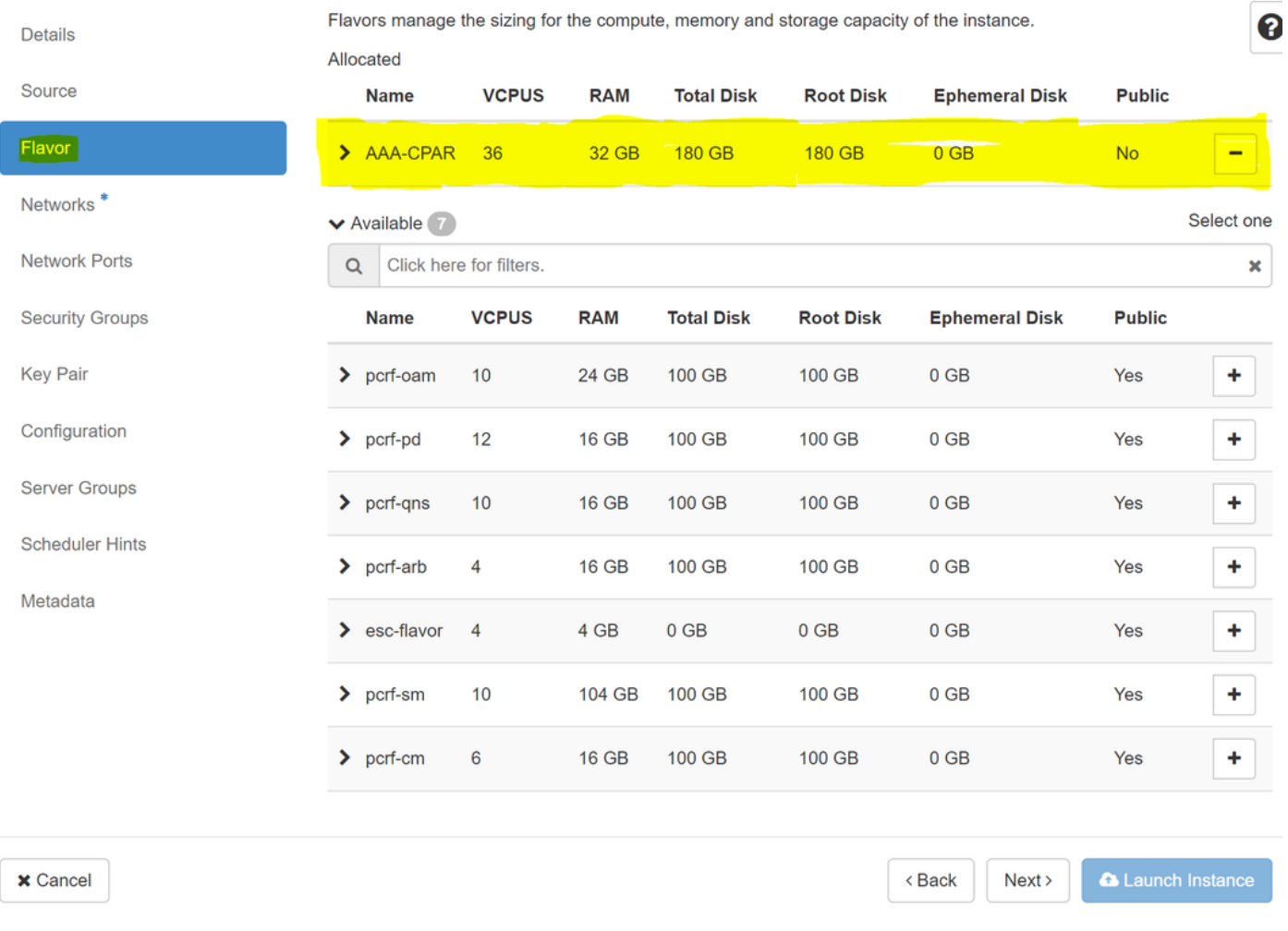

Stap 8. Klik tot slot op het tabblad Network en kies de netwerken die de instantie nodig heeft door op het +-teken te klikken. Selecteer in dit geval de optie diameter-soutable1, Straal-routeerbaar1 en tb1-mt zoals in deze afbeelding.

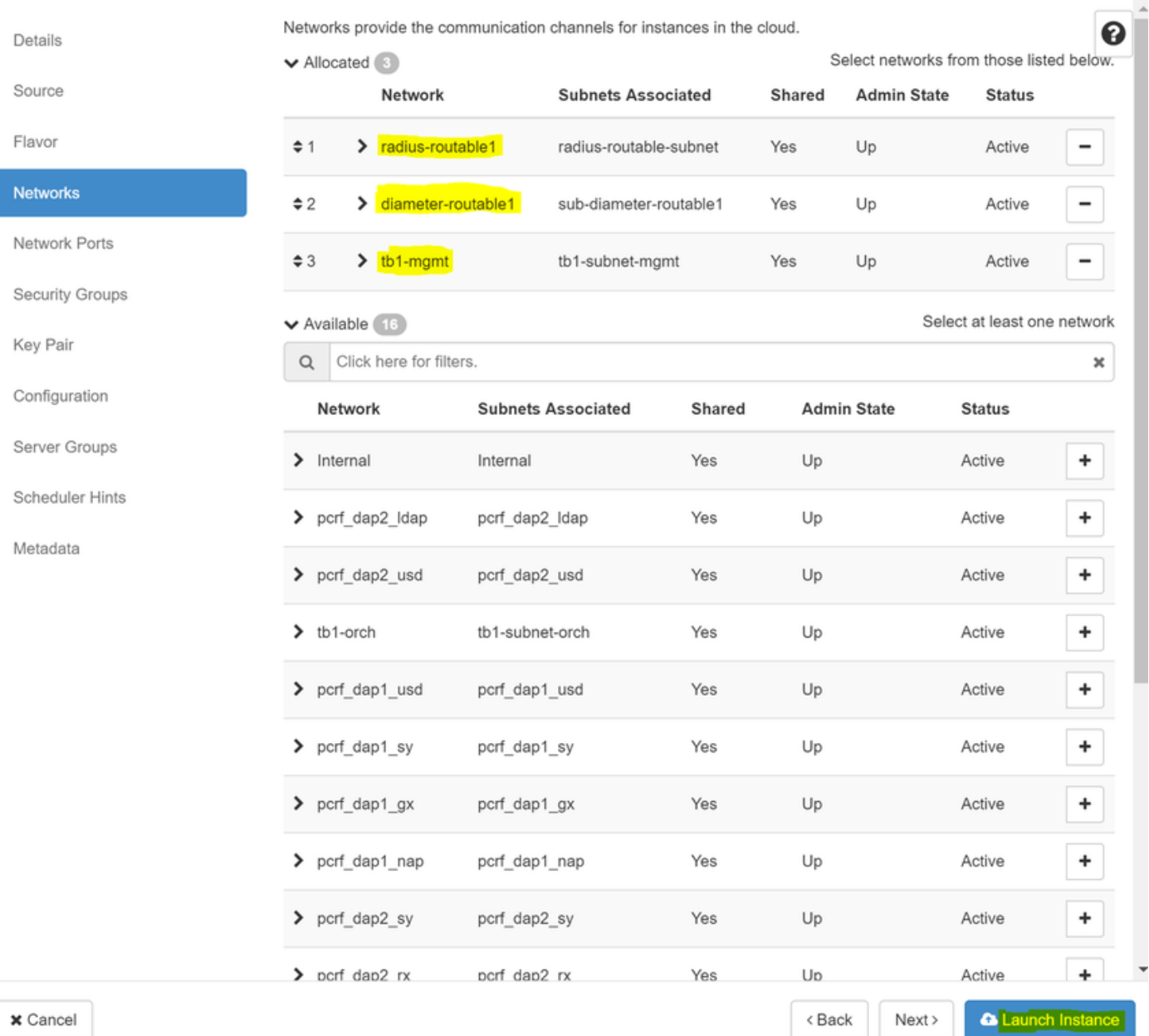

Klik tot slot op Instantie van de Start om het te creëren. De voortgang kan in Horizon worden gevolgd:

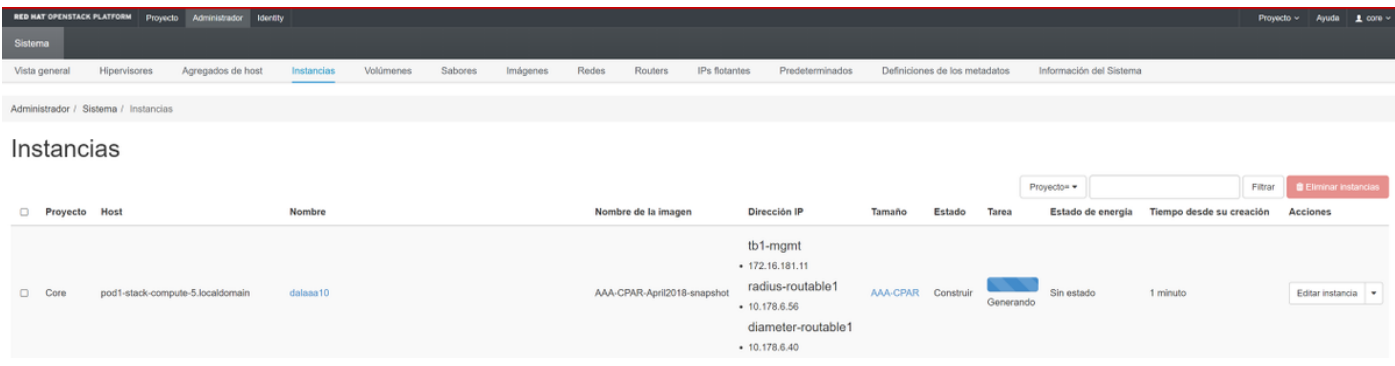

Na een paar minuten wordt de instantie volledig geïnstalleerd en klaar voor gebruik zoals in deze afbeelding.

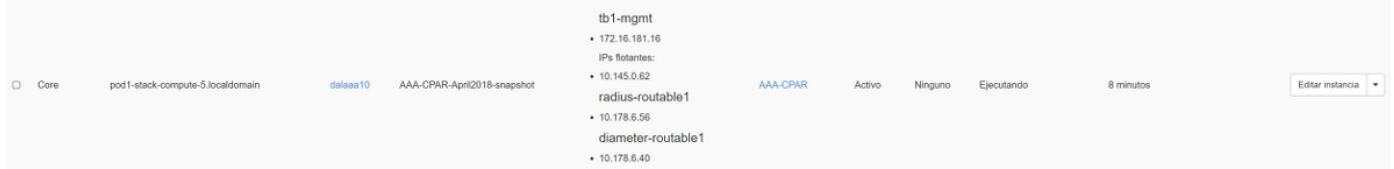

### Zwevend IP-adres maken en toewijzen

Een drijvend IP-adres is een routeerbaar adres, wat betekent dat het bereikbaar is vanaf de buitenkant van de Ultra M/OpenStack-architectuur en het kan communiceren met andere knooppunten van het netwerk.

Stap 1. Klik in het bovenste menu Horizon op Admin > Zwevende IP's.

### Stap 2. Klik op IP toewijzen aan project.

Stap 3. In het IP-venster Toewijzen, selecteer de pool waaruit de nieuwe zwevende IP afkomstig is, het project waar het zal worden toegewezen en het nieuwe zwevende IP-adres zelf.

Bijvoorbeeld:

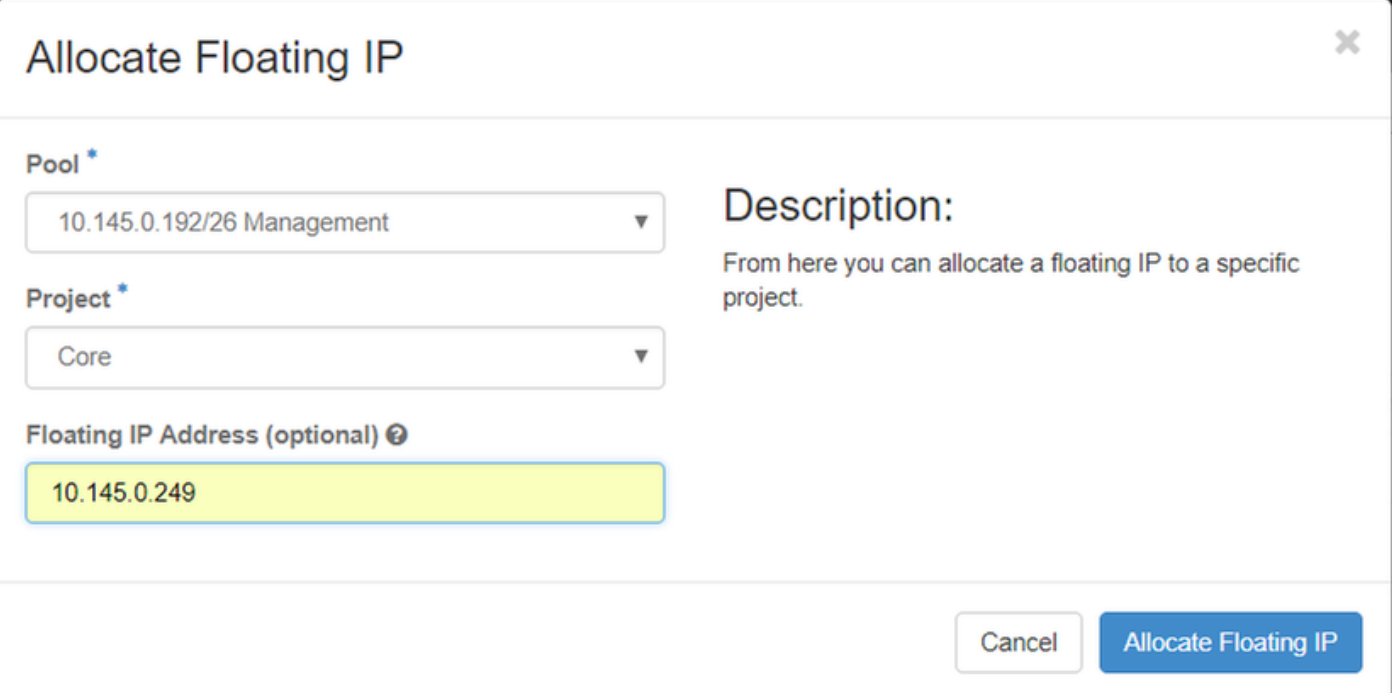

Stap 4. Klik op de knop Zwevende IP toe.

Stap 5. Ga in het bovenste menu Horizon naar Project > Afstanden.

Stap 6. In de kolom Action, klik op het pijltje dat omlaag wijst in de knop Snapshot maken, verschijnt een menu. Selecteer de optie Associate Floating IP.

Stap 7. Selecteer het corresponderende zwevende IP-adres dat bedoeld is om in het veld IPadres te worden gebruikt, en kies de corresponderende beheerinterface (eth0) van de nieuwe instantie waar deze zwevende IP in de aan te sluiten poort zal worden toegewezen. Raadpleeg de volgende afbeelding als voorbeeld van deze procedure.

# **Manage Floating IP Associations**

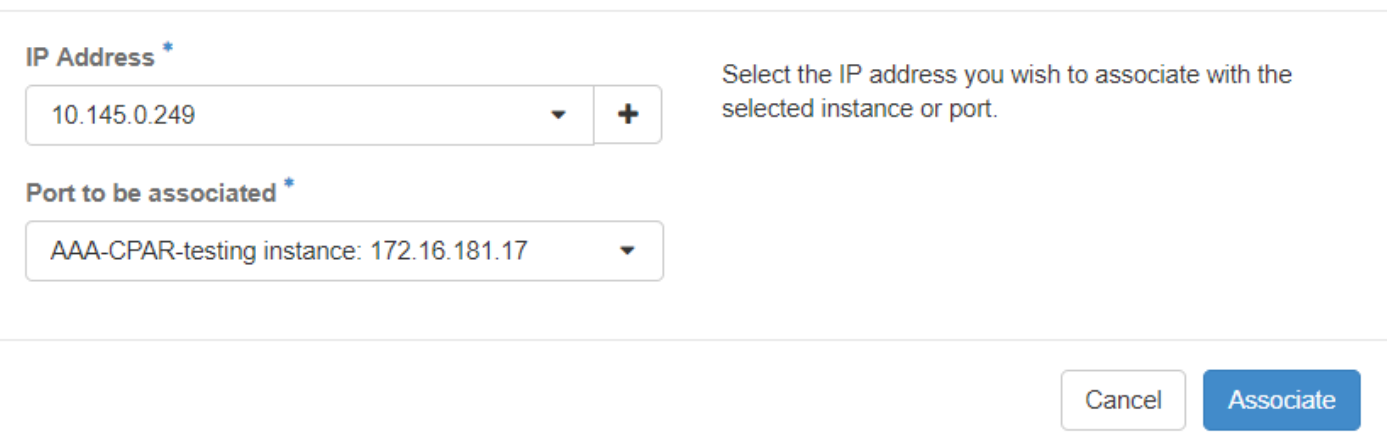

 Stap 8. Klik tot slot op Associeren.SSH inschakelenStap 1. Ga in het bovenste menu Horizon naar Project > Afstanden.Stap 2. Klik op de naam van de instantie/VM die in sectie Start een nieuw exemplaar is gemaakt.Stap 3. Klik op het tabblad console. Dit zal de CLI van de VM weergeven.Stap 4. Zodra de CLI is weergegeven, voert u de juiste inlogaanmeldingsgegevens in zoals in de<br>afbeelding: Gebruikersnaam:root afbeelding: Gebruikersnaam:root Wachtwoord:cisco123 Red Hat Enterprise Linux Server 7.0 (Maipo) Kernel 3.10.0-514.el7.x86 64 on an x86 64 aaa-cpar-testing-instance login: root

```
Password:
Last login: Thu Jun 29 12:59:59 from 5.232.63.159
Iroot@aaa-cpar-testing-instance "l#
```
 $\frac{1}{2}$  Stap 5. In de CLI, voer de opdracht vi/etc/ssh/sshd\_fig uit om de SSHconfiguratie te bewerken.Stap 6. Zodra het SSH-configuratiebestand is geopend, drukt u op I om het bestand te bewerken. Kijk vervolgens naar het gedeelte en wijzig de eerste regel van Wachtwoordverificatie in de Wachtwoordverificatie zoals in deze afbeelding.

# To disable tunneled clear text passwords, change to no here! PasswordAuthentication yes #PermitEmptyPasswords no PasswordAuthentication no

Stap 7. Druk op ESC en ren :wq! om bestandswijzigingen op te slaan sshd\_disktotaal.Stap 8. Start de opdrachtservice opnieuw zoals in de

afbeelding.<br>[root@aaa-cpar-testing-instance ssh]# service sshd restart Redirecting to /bin/systemctl restart sshd.service [root@aaa-cpar-testing-instance ssh]#

Stap 9. Om de wijzigingen in de SSH-configuratie op de juiste wijze te kunnen testen, opent u een

SSH-client en probeert u een beveiligde verbinding op afstand te maken met behulp van de zwevende IP die aan de instantie is toegewezen (d.w.z. 10.145.0.249) en de startwortel in de afbeelding.

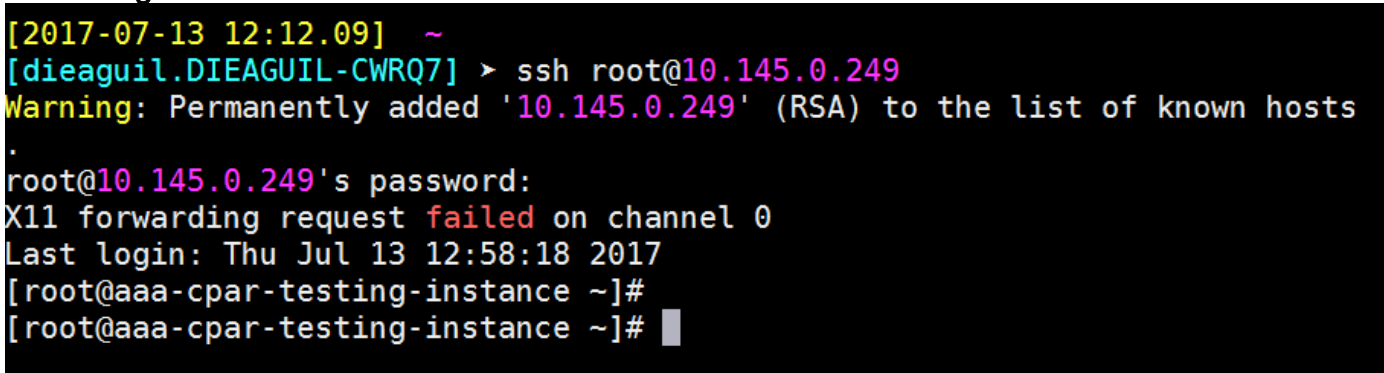

SSH-sessie instellenStap 1. Open een SSH-sessie met het IP-adres van de corresponderende VM/server waarop de toepassing is geïnstalleerd zoals in de afbeelding.

# $[dieaguit.DIEAGUIL-CWRQ7] > sh root@10.145.0.59$ K11 forwarding request failed on channel 0 ast login: Wed Jun 14 17:12:22 2017 from 5.232.63.147  $[root@dalaaa07 -]$ #

Uitgangspunt van de CPARVolg deze stappen, zodra de activiteit is voltooid en de CPAR-diensten kunnen worden hersteld in de gesloten site.Stap 1. Meld u aan bij Horizon, navigeer naar Project > Instantie > Instantie startenStap 2. Controleer dat de status van de instantie actief is en dat de stroomtoestand actief is zoals in deze

afbeelding.

Instances

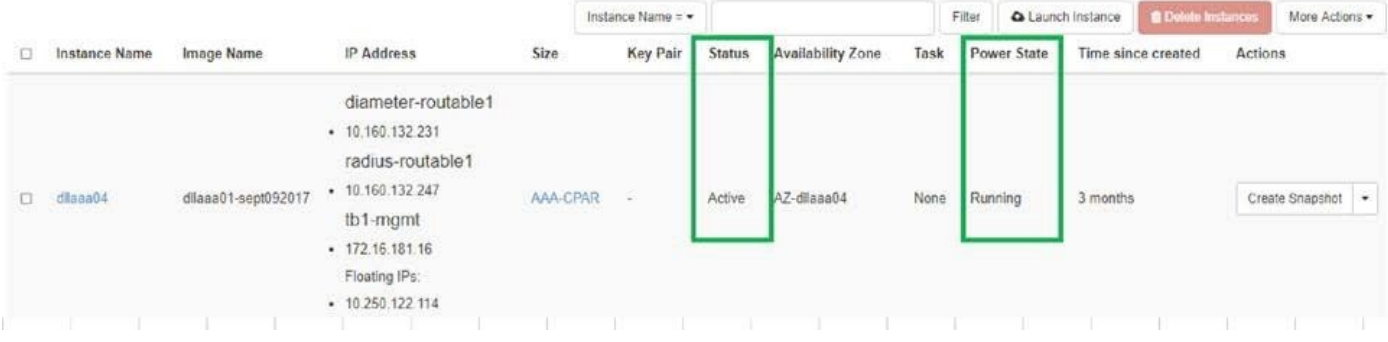

9. Gezondheidscontrole na de activiteitStap 1. Start de opdracht /optioneel/CSCOar/bin/arstatus op OS-niveau:

```
[root@wscaaa04 ~]# /opt/CSCOar/bin/arstatus
Cisco Prime AR RADIUS server running (pid: 24834)
Cisco Prime AR Server Agent running (pid: 24821)
Cisco Prime AR MCD lock manager running
Cisco Prime AR MCD server running (pid: 24833)
Cisco Prime AR GUI running (pid: 24836)
SNMP Master Agent running (pid: 24835)
[root@wscaaa04 ~]#
```
Stap 2. Start de opdracht /opt/CSCOar/bin/aregcmd op OS-niveau en voer de admin-referenties in. Controleer dat CPAR Health 10 van de 10 is en de exit CPAR CLI.

```
[root@aaa02 logs]# /opt/CSCOar/bin/aregcmd
```

```
Cisco Prime Access Registrar 7.3.0.1 Configuration Utility
```
**Copyright (C) 1995-2017 by Cisco Systems, Inc. All rights reserved. Cluster:**

```
User: admin
```

```
Passphrase:
Logging in to localhost
[ //localhost ]
    LicenseInfo = PAR-NG-TPS 7.2(100TPS:)
                   PAR-ADD-TPS 7.2(2000TPS:)
                    PAR-RDDR-TRX 7.2()
                    PAR-HSS 7.2()
```
 **Radius/**

 **Administrators/**

**Server 'Radius' is Running, its health is 10 out of 10 --> exit**

Stap 3. Start het opdrachtnummer | de diameter van de massa en controleer of alle DRAverbindingen zijn aangelegd.De hier genoemde uitvoer is bestemd voor een omgeving waarin Diameter-koppelingen worden verwacht. Als er minder links worden weergegeven, betekent dit dat de DRA wordt losgekoppeld van het geluid dat moet worden geanalyseerd. **[root@aa02 logs]# netstat | grep diameter**

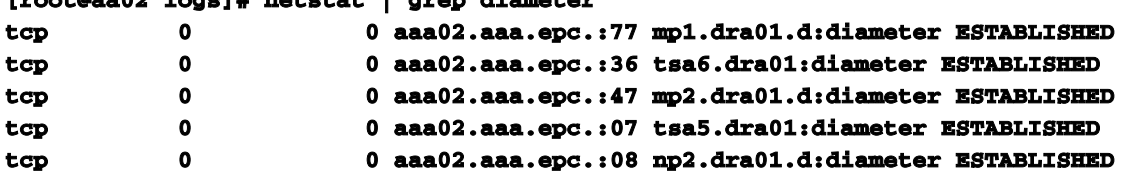

Stap 4. Controleer dat het TPS-logbestand toont dat verzoeken worden verwerkt door CPAR. De gemarkeerde waarden vertegenwoordigen de TPS en dat zijn de waarden waaraan u aandacht moet besteden.De waarde van TPS mag niet hoger zijn dan 1500.

**[root@wscaaa04 ~]# tail -f /opt/CSCOar/logs/tps-11-21-2017.csv 11-21-2017,23:57:35,263,0 11-21-2017,23:57:50,237,0 11-21-2017,23:58:05,237,0 11-21-2017,23:58:20,257,0 11-21-2017,23:58:35,254,0 11-21-2017,23:58:50,248,0 11-21-2017,23:59:05,272,0 11-21-2017,23:59:20,243,0 11-21-2017,23:59:35,244,0 11-21-2017,23:59:50,233,0** Stap 5. Zoek een "fout" of "alarm" berichten in name\_Straal\_1\_log **[root@aaa02 logs]# grep -E "error|alarm" name\_radius\_1\_log** Stap 6. Controleer de hoeveelheid geheugen die het CPAR-proces gebruikt door de opdracht uit te voeren: **top | grep radius**

**[root@sfraaa02 ~]# top | grep radius 27008 root 20 0 20.228g 2.413g 11408 S 128.3 7.7 1165:41 radius**

Deze gemarkeerde waarde moet lager zijn dan 7 Gb, wat het maximum is dat op

toepassingsniveau is toegestaan.Component RMA - OSD

computingsknooppuntIdentificeer VM's die worden Hosted in OSD-

ComputingsknooppuntIdentificeer de VM's die op de OSD-Computserver worden gehost.

**[stack@director ~]\$ nova list --field name,host | grep osd-compute-0**

**| 46b4b9eb-a1a6-425d-b886-a0ba760e6114 | AAA-CPAR-testing-instance | pod2-stack-compute-4.localdomain |**

Opmerking: In de hier weergegeven output komt de eerste kolom overeen met de UUID, de

tweede kolom is de VM naam en de derde kolom is de hostname waar de VM aanwezig is. De parameters uit deze uitvoer worden in de volgende secties gebruikt.Back-up: SNAPSHOT-PROCES 1. CPAR-toepassingssluitingStap 1. Open elke SSH-client die is aangesloten op het TEM-productienetwerk en sluit deze aan op de CPAR-instantie.Het is belangrijk niet alle 4 AAAgevallen tegelijkertijd op één locatie af te sluiten, maar op één manier te doen.Stap 2. Start de CPAR-toepassing om te stoppen:

### **/opt/CSCOar/bin/arserver stop**

Een bericht "sluitingen van Cisco Prime Access Registrar Server Agent". moet komen.Opmerking: Als een gebruiker een CLI-sessie open heeft gelaten, werkt de opdracht tussenstop niet en wordt dit bericht weergegeven:

**ERROR: You cannot shut down Cisco Prime Access Registrar while the CLI is being used. Current list of running CLI with process id is:**

#### **2903 /opt/CSCOar/bin/aregcmd –s**

In dit voorbeeld moet het gemarkeerde proces id 2903 worden beëindigd voordat CPAR kan worden gestopt. Als dit probleem zich voordoet, beëindigt u het proces door de opdracht uit te voeren:

**kill -9 \*process\_id\***

Herhaal dan de stap 1.Stap 3. Controleer dat de CPAR-toepassing inderdaad werd afgesloten door de opdracht uit te voeren:

**/opt/CSCOar/bin/arstatus**

Deze berichten moeten verschijnen:

### **Cisco Prime Access Registrar Server Agent not running**

**Cisco Prime Access Registrar GUI not running**

2. VM Snapshot-taakStap 1. Voer de website van de Horizon GUI in die correspondeert met de site (Stad) waaraan momenteel wordt gewerkt.Dit scherm kan worden waargenomen bij toegang tot

Horizon.

# **RED HAT OPENSTACK PLATFORM**

г

If you are not sure which authentication method to use, contact your administrator.

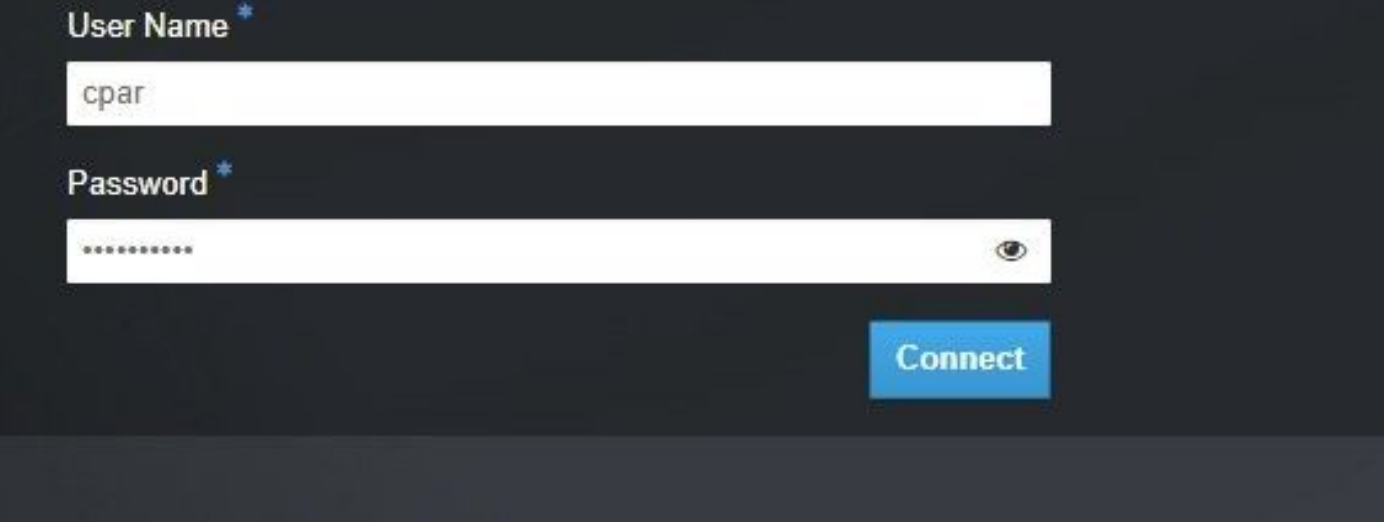

Stap 2. Navigeer naar Project > Instellingen zoals in deze afbeelding.

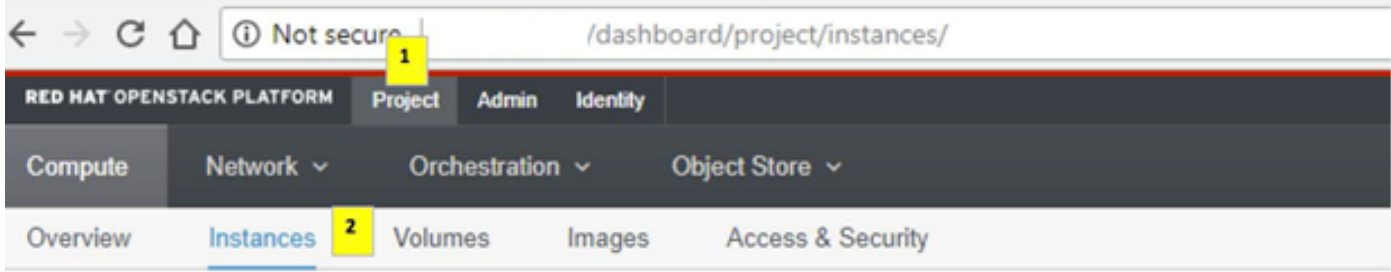

Als de gebruikte gebruiker CPAR was, dan kunnen alleen de 4 AAA-instanties in dit menu verschijnen.Stap 3. Sluit slechts één exemplaar tegelijk en herhaal het gehele proces in dit document. Om de VM uit te schakelen, navigeer naar Acties > Instantie uitschakelen zoals in de

**Shut Off Instance** afbeelding wordt getoond en bevestig uw selectie. Bevestig dat de instantie inderdaad was uitgeschakeld door de Status = Shutoff en Power State = Afsluiten zoals in de afbeelding.

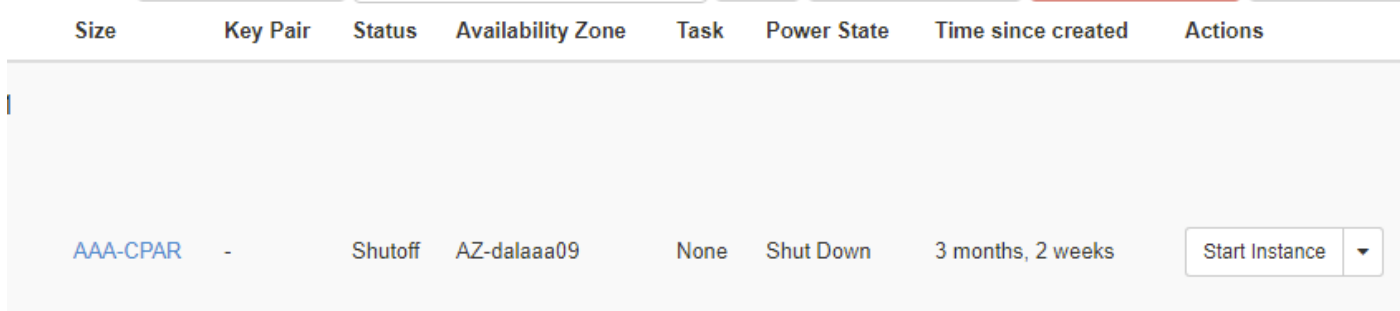

Deze stap beëindigt het CPAR sluitingsproces.VM SnapshotZodra de CPAR-VM's zijn gezakt, kunnen de momentopnamen parallel worden genomen, aangezien ze tot onafhankelijke computers behoren.De vier QCOW2-bestanden worden parallel aangemaakt.Neem een momentopname van elk AAA-exemplaar. (25 minuten -1 uur) (25 minuten voor gevallen waarin een koeienafbeelding als bron werd gebruikt en 1 uur voor gevallen waarin een rauwe afbeelding als bron werd gebruikt)

- 1. Aanmelden bij de horizon-GUI van de OpenStack van POD
- 2. Nadat u hebt inlogd, navigeer dan naar het gedeelte Project > Computten > Afstanden in het bovenste menu en kijk naar de AAA-instanties zoals in deze afbeelding.

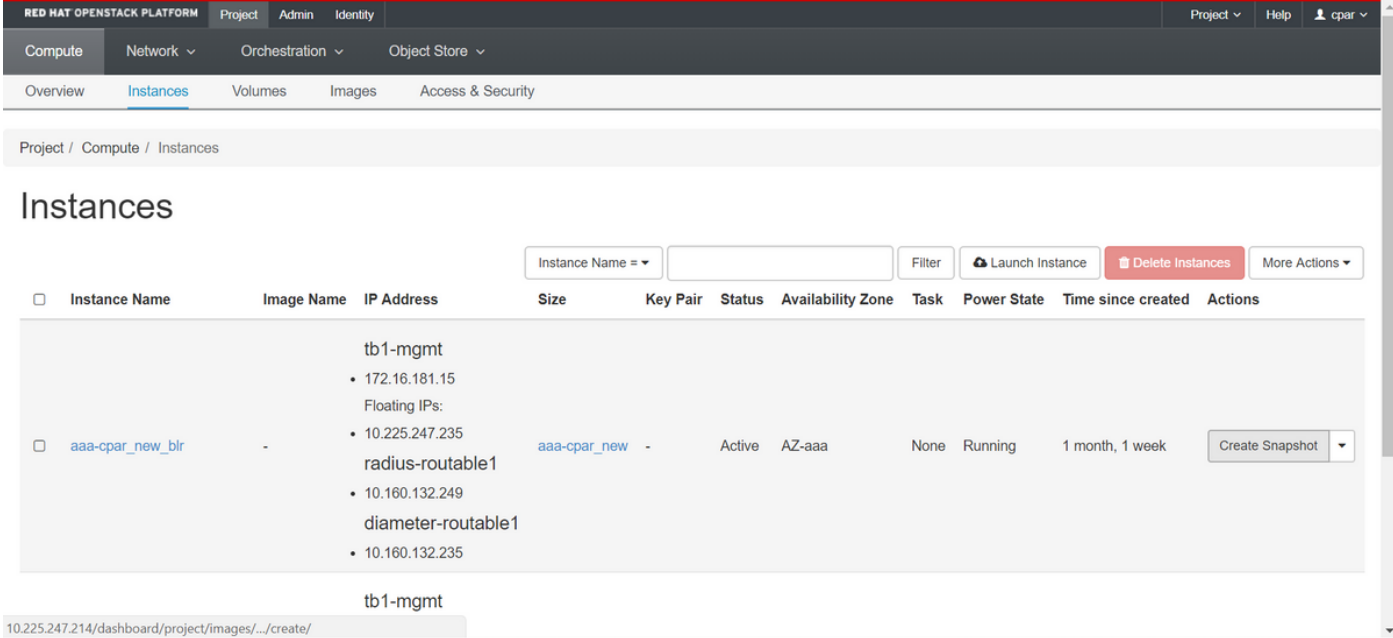

3. Klik op Snapshot maken om door te gaan met het maken van een snapshot (dit moet worden uitgevoerd op de corresponderende AAA-instantie) zoals in de afbeelding.

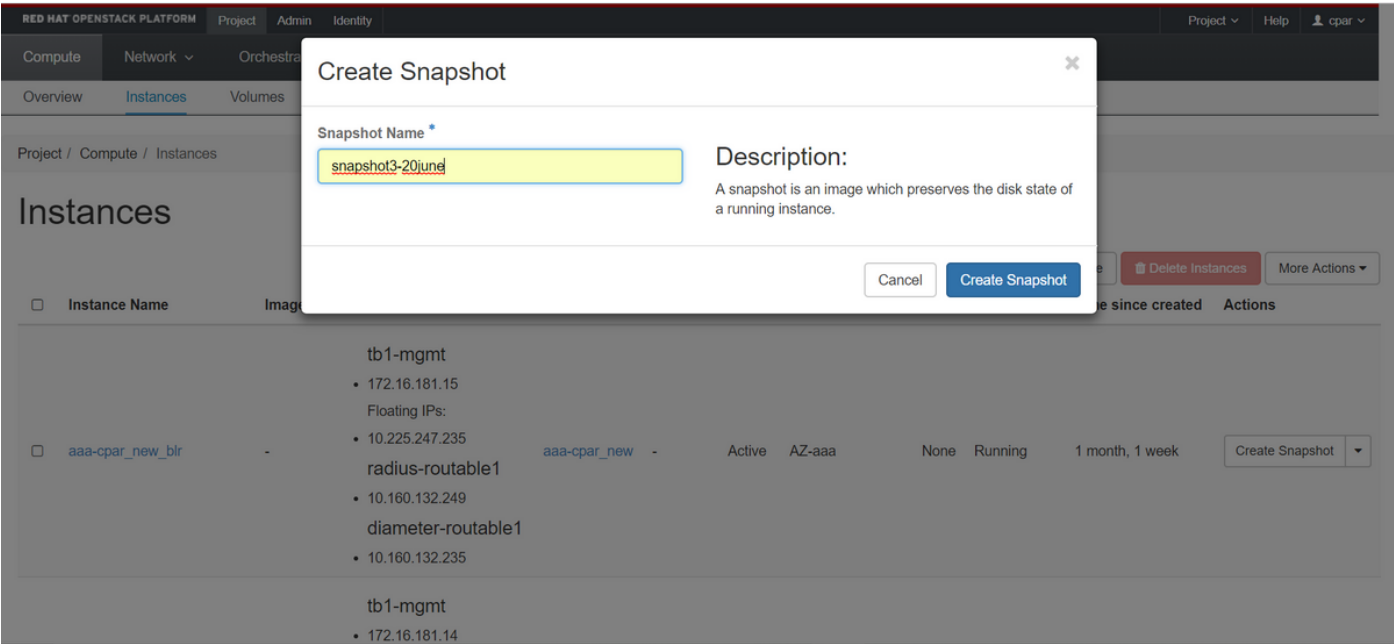

4. Zodra de snapshot is uitgevoerd, navigeer dan naar het menu Afbeeldingen en controleer of alle klaar zijn en rapporteer geen problemen zoals die in deze afbeelding worden gezien.

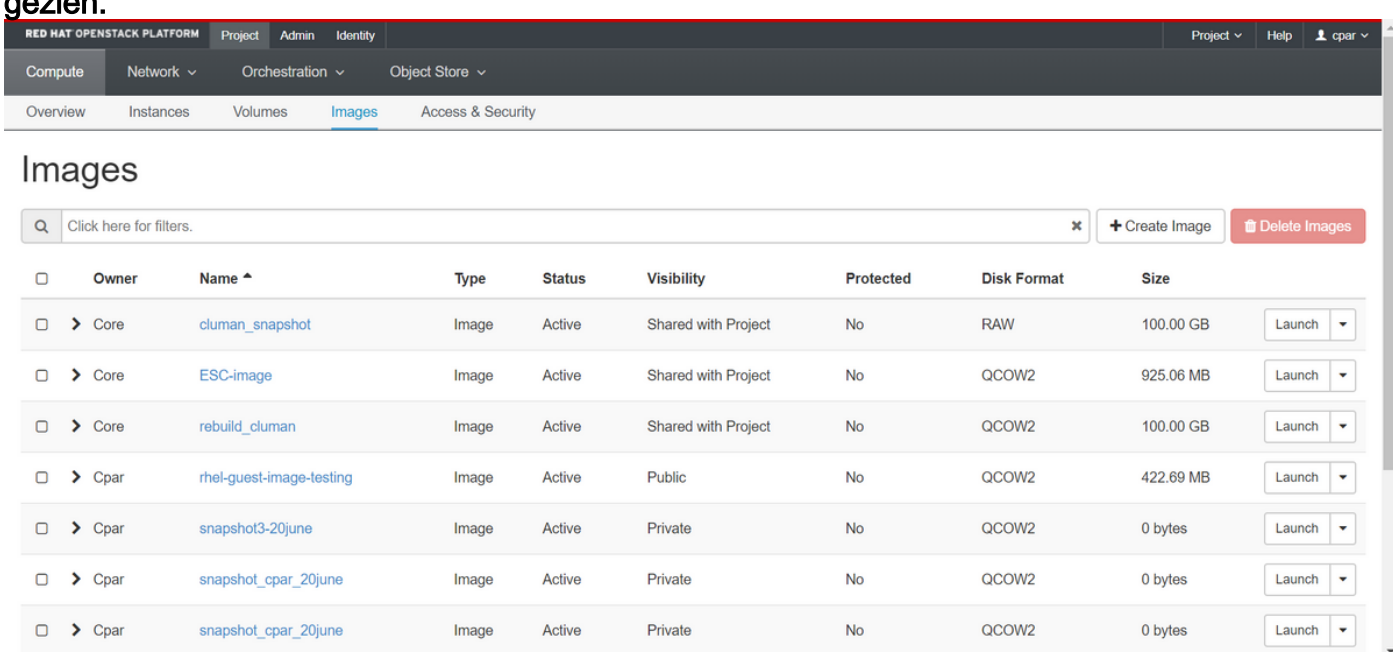

5. De volgende stap is het downloaden van de momentopname op een QCOW2-formaat en het overdragen naar een externe entiteit, voor het geval dat de OSPD tijdens dit proces verloren gaat. Om dit te bereiken, moet u de snapshot identificeren door de gezagslijst van het commando op niveau van de OspD te gebruiken.

**[root@elospd01 stack]# glance image-list**

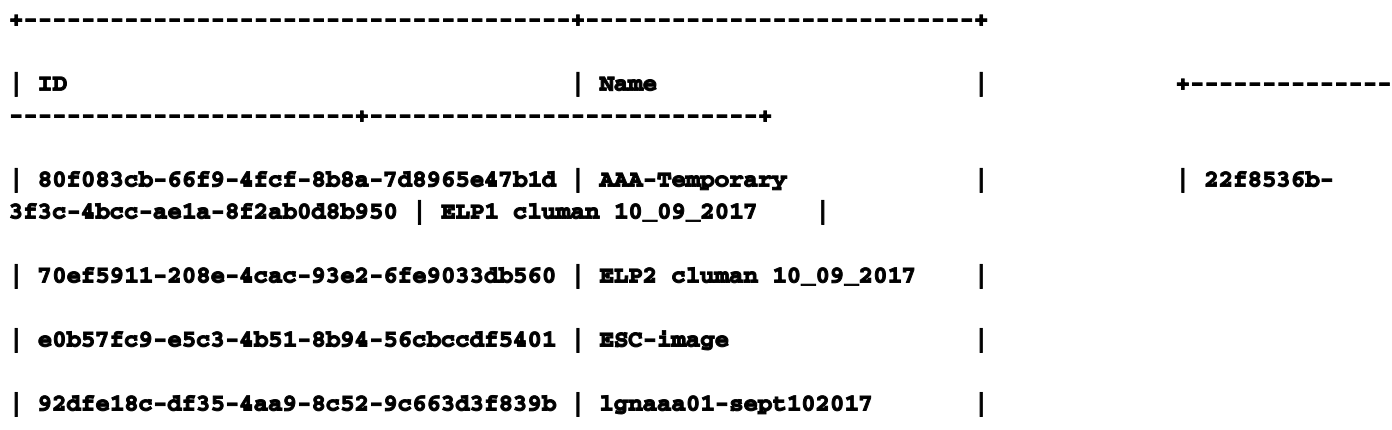

```
| 1461226b-4362-428b-bc90-0a98cbf33500 | tmobile-pcrf-13.1.1.iso |
```

```
| 98275e15-37cf-4681-9bcc-d6ba18947d7b | tmobile-pcrf-13.1.1.qcow2 |
```
**+--------------------------------------+---------------------------+**

6. Zodra u de te downloaden snapshot hebt (de foto die groen is gemarkeerd), kunt u deze downloaden op een QCOW2-formaat met de opdracht Glance Image-download zoals hier afgebeeld.

**[root@elospd01 stack]# glance image-download 92dfe18c-df35-4aa9-8c52-9c663d3f839b --file /tmp/AAA-CPAR-LGNoct192017.qcow2 &**

- The & stuurt het proces naar de achtergrond. Het kan enige tijd in beslag nemen om deze actie te voltooien, zodra het klaar is kan de afbeelding in de directory / tmp geplaatst worden.
- Bij het verzenden van het proces naar de achtergrond, als de connectiviteit is verloren, wordt het proces ook stopgezet.
- Laat de opdracht ongestuurd -h lopen zodat, wanneer een SSH-verbinding verloren gaat, het proces nog steeds op de OSPD draait en eindigt.

7. Zodra het downloadproces is voltooid, moet een compressieproces worden uitgevoerd, zodat snapshot kan worden ingevuld met ZEROES vanwege processen, taken en tijdelijke bestanden die door het besturingssysteem worden verwerkt. De opdracht die gebruikt moet worden voor het comprimeren van bestanden is ondoorzichtig.

```
[root@elospd01 stack]# virt-sparsify AAA-CPAR-LGNoct192017.qcow2 AAA-CPAR-
LGNoct192017_compressed.qcow2
```
Dit proces kan enige tijd in beslag nemen (van ongeveer 10 tot 15 minuten). Als dit eenmaal is voltooid, is het resulterende bestand het bestand dat naar een externe entiteit moet worden overgedragen zoals in de volgende stap is gespecificeerd.Om dit te bereiken, moet u de volgende opdracht uitvoeren en naar de eigenschap "corrupt" zoeken aan het einde van de uitvoer. **[root@wsospd01 tmp]# qemu-img info AAA-CPAR-LGNoct192017\_compressed.qcow2**

```
image: AAA-CPAR-LGNoct192017_compressed.qcow2
file format: qcow2
virtual size: 150G (161061273600 bytes)
disk size: 18G
cluster_size: 65536
Format specific information:
     compat: 1.1
     lazy refcounts: false
     refcount bits: 16
     corrupt: false
```
• Om een probleem te vermijden waarbij het OspD verloren gaat, moet de recent gecreëerde momentopname op het QCOW2-formaat worden overgedragen aan een externe entiteit. Voordat u de bestandsoverdracht start, moet u controleren of de bestemming voldoende beschikbare schijfruimte heeft, voert u de opdracht df -khin uit om de geheugenruimte te controleren. Eén advies is het tijdelijk over te brengen naar de OspD van een andere locatie door gebruik te maken van SFTP [sftproot@x.x.x.x](mailto:root@x.x.x.x) waar x.x.x.x het IP van een externe OspD is. Om de overdracht te versnellen, kan de bestemming naar meerdere OSPF's worden gestuurd. Op dezelfde manier kunt u de opdracht scp \*name\_of\_the\_file\*.qkoe2 root@ x.x.x.x:/tmp (waarbij x.x.x.x de IP van een externe spatie is) uitvoeren om het bestand naar een andere spD over te brengen.

## CEPH in onderhoudsmodus

## plaatsen

Opmerking: Als de defecte component moet worden vervangen op OSD-Computknooppunt, zet de Ceph in Onderhoud op de server voordat u doorgaat met de vervanging van de component.

• Controleer of de status van de cefh osd-boom in de server staat.

```
[heat-admin@pod2-stack-osd-compute-0 ~]$ sudo ceph osd tree
ID WEIGHT TYPE NAME UP/DOWN REWEIGHT PRIMARY-AFFINITY
-1 13.07996 root default
-2 4.35999 host pod2-stack-osd-compute-0
0 1.09000 osd.0 up 1.00000 1.00000
3 1.09000 osd.3 up 1.00000 1.00000
6 1.09000 osd.6 up 1.00000 1.00000
9 1.09000 osd.9 up 1.00000 1.00000
-3 4.35999 host pod2-stack-osd-compute-1
1 1.09000 osd.1 up 1.00000 1.00000
4 1.09000 osd.4 up 1.00000 1.00000
7 1.09000 osd.7 up 1.00000 1.00000
10 1.09000 osd.10 up 1.00000 1.00000
-4 4.35999 host pod2-stack-osd-compute-2
2 1.09000 osd.2 up 1.00000 1.00000
5 1.09000 osd.5 up 1.00000 1.00000
8 1.09000 osd.8 up 1.00000 1.00000
11 1.09000 osd.11 up 1.00000 1.00000
  • Log in op het OSD computing knooppunt en leg CEPH in de onderhoudsmodus.
[root@pod2-stack-osd-compute-0 ~]# sudo ceph osd set norebalance
[root@pod2-stack-osd-compute-0 ~]# sudo ceph osd set noout
[root@pod2-stack-osd-compute-0 ~]# sudo ceph status
cluster eb2bb192-b1c9-11e6-9205-525400330666
health HEALTH_WARN
noout,norebalance,sortbitwise,require_jewel_osds flag(s) set
monmap e1: 3 mons at {pod2-stack-controller-0=11.118.0.10:6789/0,pod2-stack-controller-
1=11.118.0.11:6789/0,pod2-stack-controller-2=11.118.0.12:6789/0}
election epoch 10, quorum 0,1,2 pod2-stack-controller-0,pod2-stack-controller-1,pod2-stack-
controller-2
osdmap e79: 12 osds: 12 up, 12 in
flags noout,norebalance,sortbitwise,require_jewel_osds
pgmap v22844323: 704 pgs, 6 pools, 804 GB data, 423 kobjects
2404 GB used, 10989 GB / 13393 GB avail
704 active+clean
client io 3858 kB/s wr, 0 op/s rd, 546 op/s wr
Opmerking: Wanneer de CEPH wordt verwijderd, gaat VNF HD RAID zich in een gedegradeerde
staat bevinden, maar de HD-disk moet nog toegankelijk zijn.GainMaker-voeding
  • Uitgeschakeld knooppunt
  1. Zo schakelt u het exemplaar in: nova stop <INSTANCE_NAME>
  2. U kunt de naam van het exemplaar zien met de statusschuifschakelaar.
[stack@director ~]$ nova stop aaa2-21
```
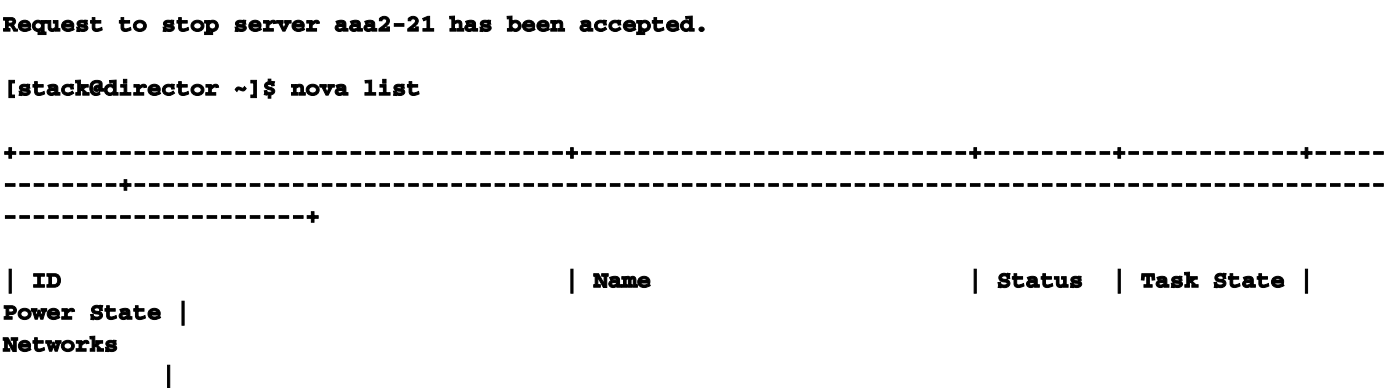

**+--------------------------------------+---------------------------+---------+------------+----- --------+--------------------------------------------------------------------------------------- ---------------------+ | 46b4b9eb-a1a6-425d-b886-a0ba760e6114 | AAA-CPAR-testing-instance | ACTIVE | - | Running | tb1-mgmt=172.16.181.14, 10.225.247.233; radius-routable1=10.160.132.245; diameterroutable1=10.160.132.231 | | 3bc14173-876b-4d56-88e7-b890d67a4122 | aaa2-21 | SHUTOFF | - | Shutdown | diameter-routable1=10.160.132.230; radius-routable1=10.160.132.248; tb1 mgmt=172.16.181.7, 10.225.247.234 | | f404f6ad-34c8-4a5f-a757-14c8ed7fa30e | aaa21june | ACTIVE | - | Running | diameter-routable1=10.160.132.233; radius-routable1=10.160.132.244; tb1 mgmt=172.16.181.10 | +--------------------------------------+---------------------------+---------+------------+----- --------+---------------------------------------------------------------------------------------**

Component van fout vervangen door OSD-computing knooppuntSchakel de opgegeven server uit. De stappen om een defecte component op UCS C240 M4 server te vervangen kunnen worden doorverwezen van: [De servercomponenten vervangen](/content/en/us/td/docs/unified_computing/ucs/c/hw/C240M4/install/C240M4/replace.html#12341)Verplaats CEPH uit de onderhoudsmodus

• Log in op het OSD computing knooppunt en verplaats CEPH uit de onderhoudsmodus.

```
[root@pod2-stack-osd-compute-0 ~]# sudo ceph osd unset norebalance
[root@pod2-stack-osd-compute-0 ~]# sudo ceph osd unset noout
[root@pod2-stack-osd-compute-0 ~]# sudo ceph status
cluster eb2bb192-b1c9-11e6-9205-525400330666
health HEALTH_OK
monmap e1: 3 mons at {pod2-stack-controller-0=11.118.0.10:6789/0,pod2-stack-controller-
1=11.118.0.11:6789/0,pod2-stack-controller-2=11.118.0.12:6789/0}
election epoch 10, quorum 0,1,2 pod2-stack-controller-0,pod2-stack-controller-1,pod2-stack-
controller-2
osdmap e81: 12 osds: 12 up, 12 in
flags sortbitwise,require_jewel_osds
pgmap v22844355: 704 pgs, 6 pools, 804 GB data, 423 kobjects
2404 GB used, 10989 GB / 13393 GB avail
704 active+clean
client io 3658 kB/s wr, 0 op/s rd, 502 op/s wr
```
VM's herstellenInstantie herstellen met SnapshotherstelprocesHet is mogelijk de vorige instantie opnieuw in te zetten met de momentopname die in eerdere stappen is genomen.Stap 1. [OPTIONEEL] Als er geen vorige VMsnapshot beschikbaar is, sluit u de OspD-knooppunt aan waar de back-up is verzonden en zet u de back-up terug naar het oorspronkelijke OSP-knooppunt. Gebruik van [sftproot@x.x.x.x](mailto:root@x.x.x.x), waarbij x.x.x.x het IP van een origineel OSPF is. Sla het snapshotbestand in de /tmp-map op.Stap 2. Sluit aan op het OSPD-knooppunt waar de instantie opnieuw zal worden

**---------------------+**

geïnstalleerd.<br>Last login: wed May 9 06:42:27 2018 from 10.169.119.213  $[root@daucs01-cspd] \sim #$ 

Bron de omgevingsvariabelen met deze opdracht:

 **# source /home/stack/pod1-stackrc-Core-CPAR**

Stap 3. Om de momentopname als afbeelding te gebruiken, moet deze als zodanig worden geüpload. Start de volgende opdracht om dit te doen.

**#glance image-create -- AAA-CPAR-Date-snapshot.qcow2 --container-format bare --disk-format qcow2**

#### **--name AAA-CPAR-Date-snapshot** Het proces is in de horizon zichtbaar

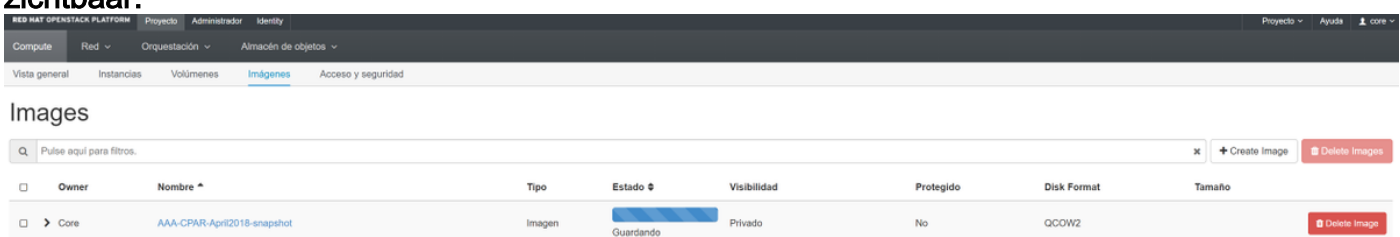

#### Stap 4. In Horizon kunt u navigeren naar Project > Afstanden en op Lauch Instance klikken zoals in deze afbeelding.

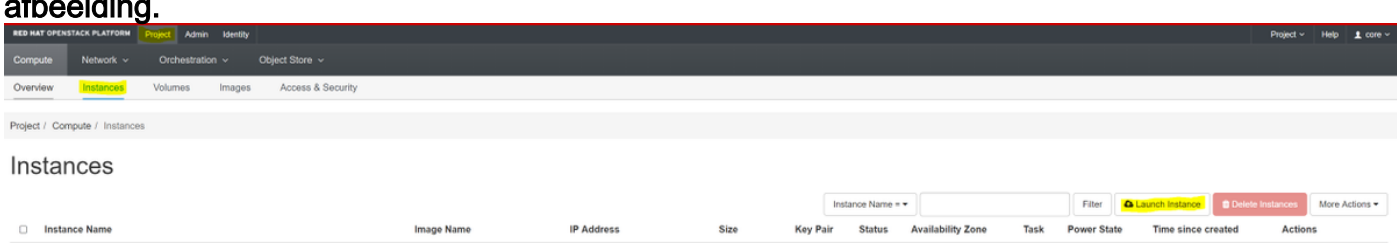

Stap 5. Voer een naam van de instantie in en kies de vrijheidszone zoals in de afbeelding.

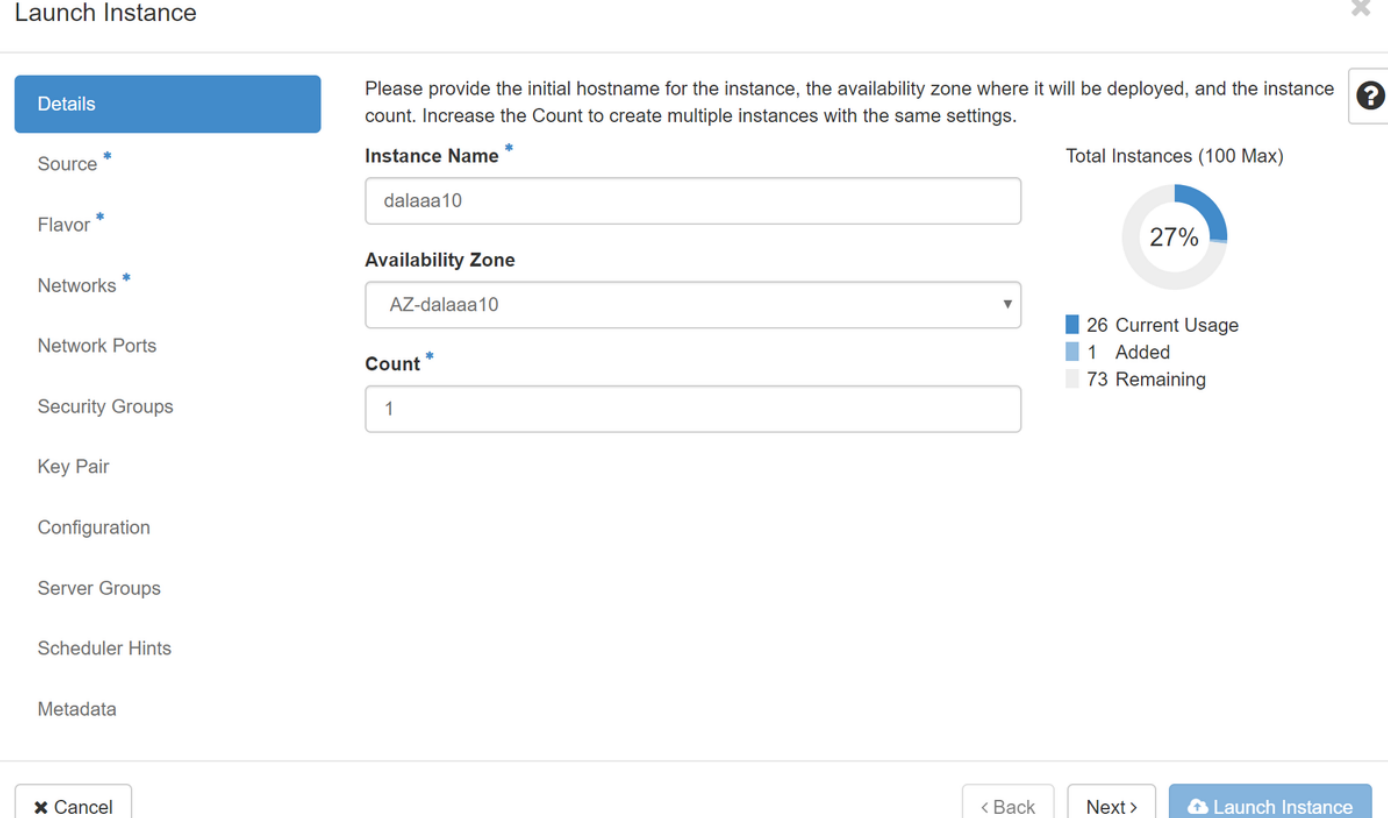

Stap 6. Kies in het tabblad Bron het beeld om de instantie te maken. In het menu Opstartbron selecteren selecteert u Afbeelding, wordt een lijst met afbeeldingen weergegeven. Selecteer de afbeeldingen die eerder zijn geüpload door op het + teken te klikken.

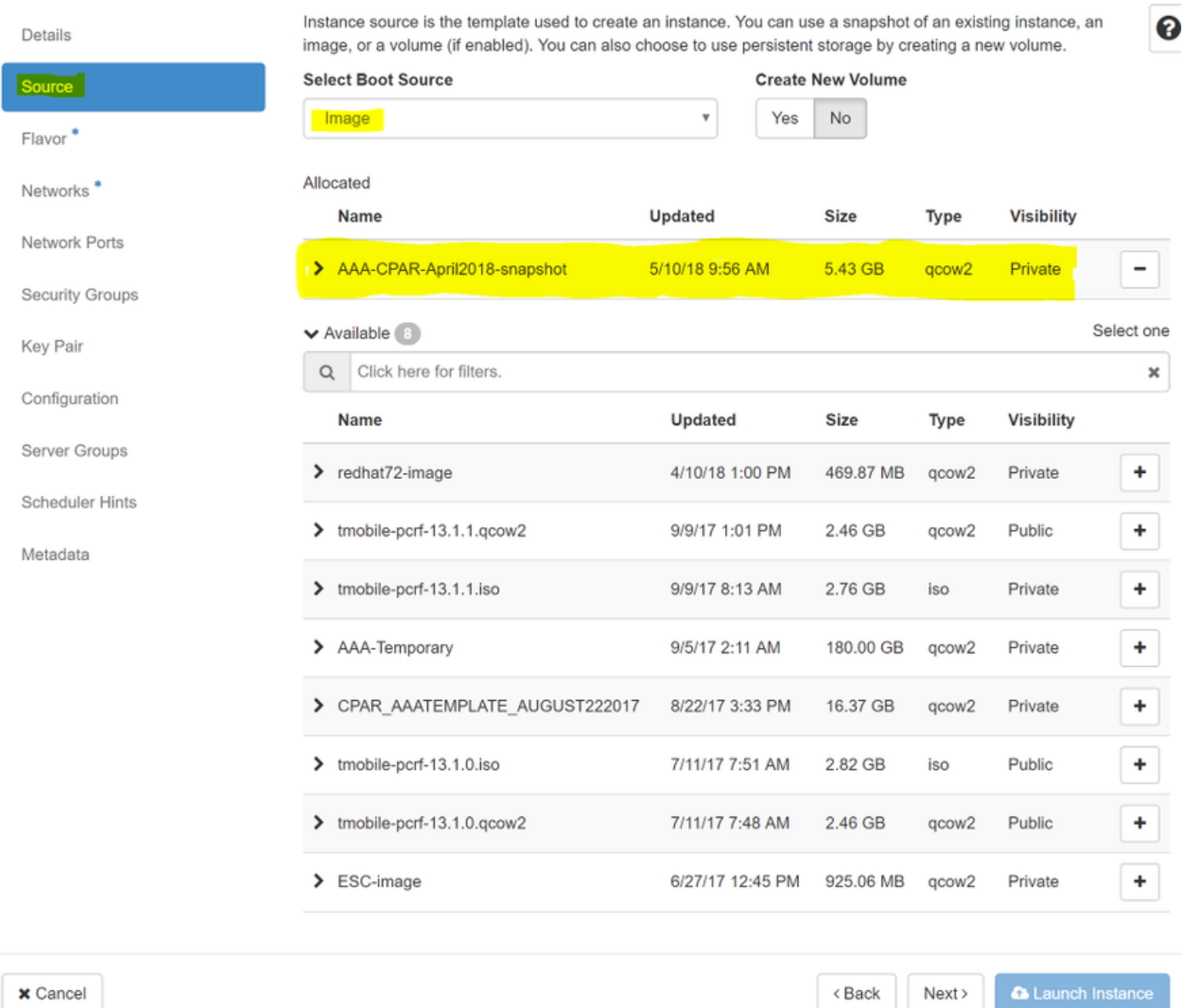

Stap 7. Kies in het tabblad Smaak de AAA-afbeelding door op het +-teken te klikken.

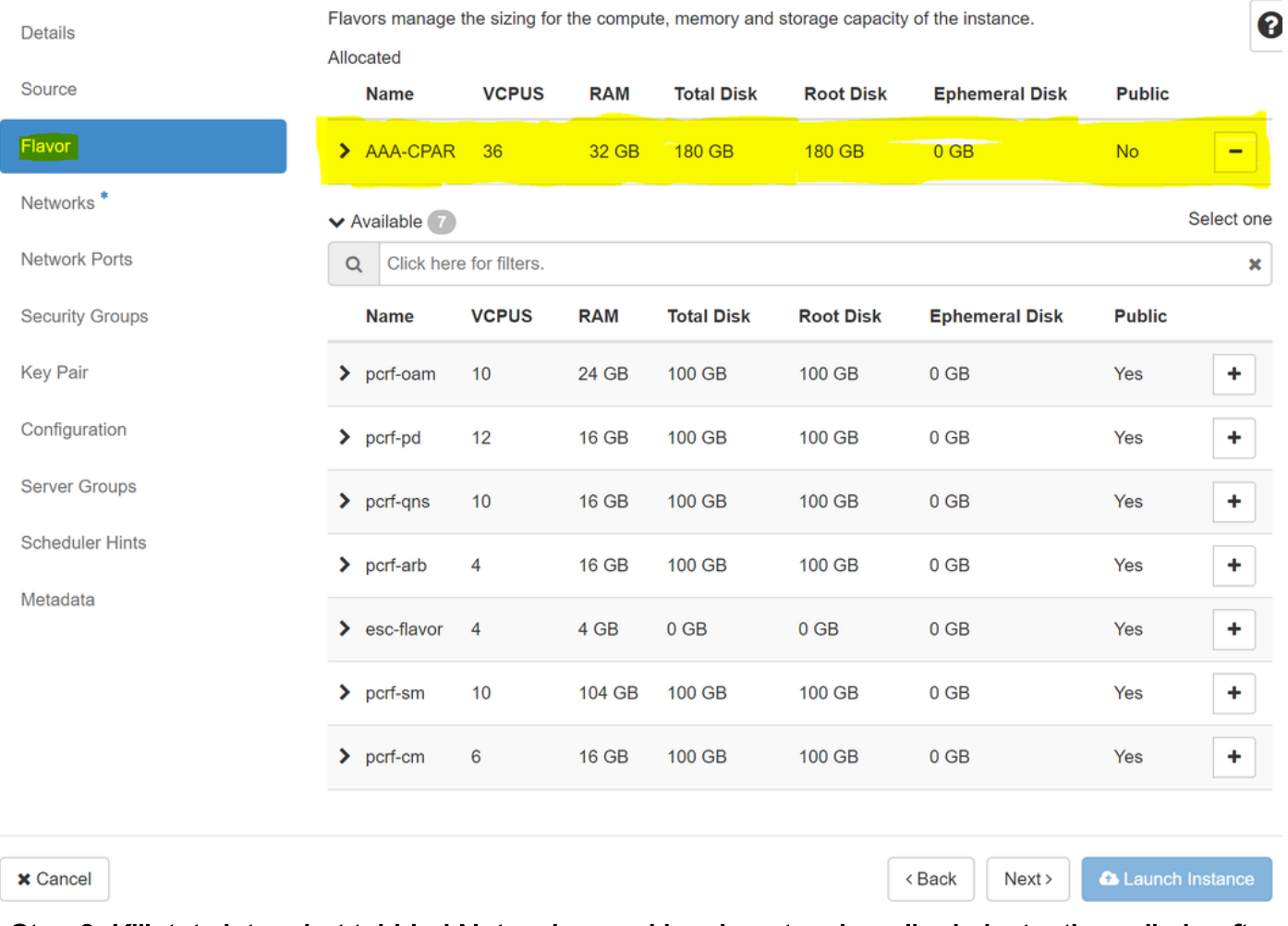

 Stap 8. Klik tot slot op het tabblad Netwerken en kies de netwerken die de instantie nodig heeft door op het +-teken te klikken. Selecteer in dit geval de optie diameter-soutable1, Straalrouteerbaar1 en tb1-mt zoals in deze afbeelding.

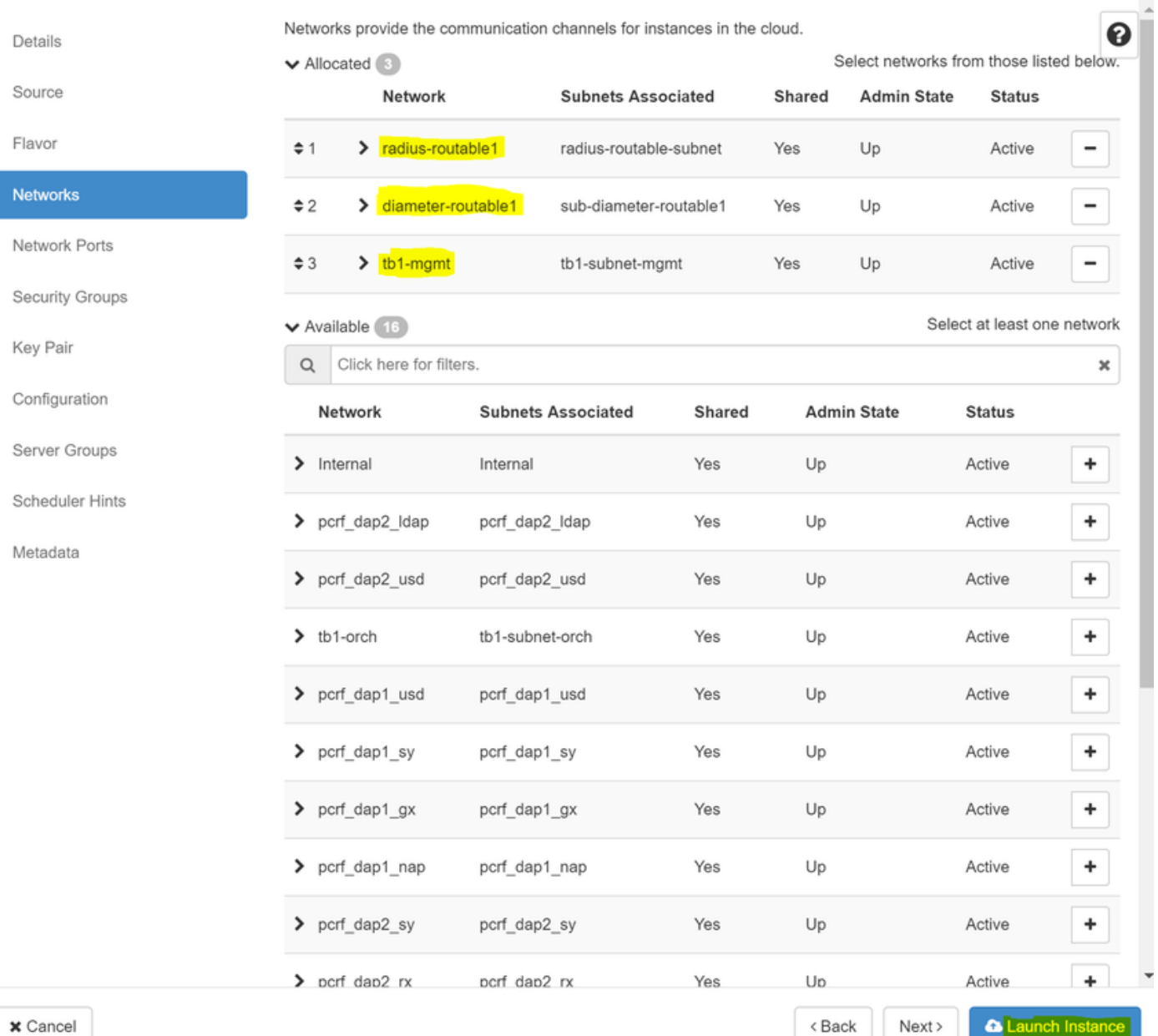

 Klik tot slot op Instantie van de Start om het te maken. De voortgang kan in Horizon worden gevolgd:

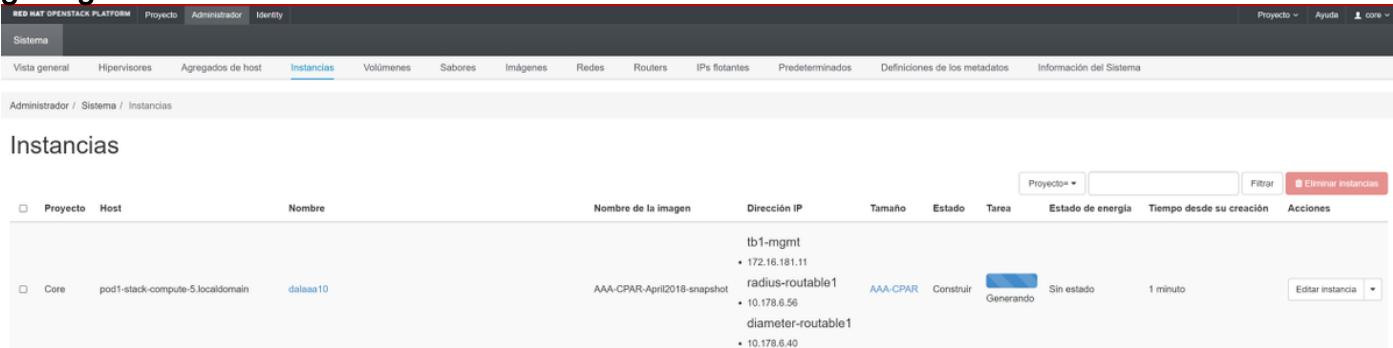

Na een paar minuten wordt de instantie volledig geïnstalleerd en klaar voor gebruik.

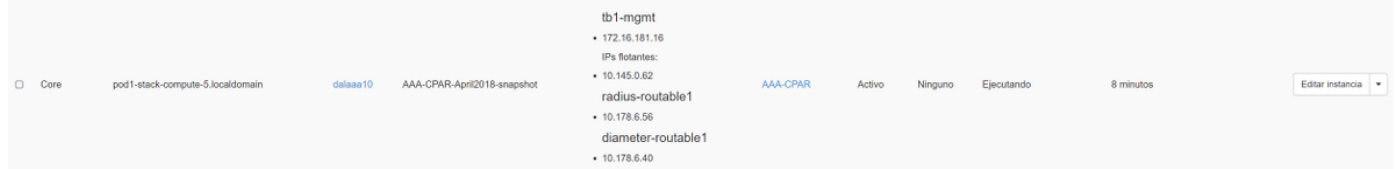

Een drijvend IP-adres maken en toewijzenEen drijvend IP-adres is een routeerbaar adres, wat

betekent dat het bereikbaar is vanaf de buitenkant van de Ultra M/OpenStack-architectuur en het kan communiceren met andere knooppunten van het netwerk.Stap 1. Klik in het bovenste menu Horizon op Admin > Zwevende IP's.Stap 2. Klik op IP toewijzen aan project.Stap 3. In het IPvenster Allocation Floating selecteert u de Pool waarvan de nieuwe zwevende IP afkomstig is, het Project waar deze zal worden toegewezen en het nieuwe zwevende IP-adres zelf.Bijvoorbeeld:

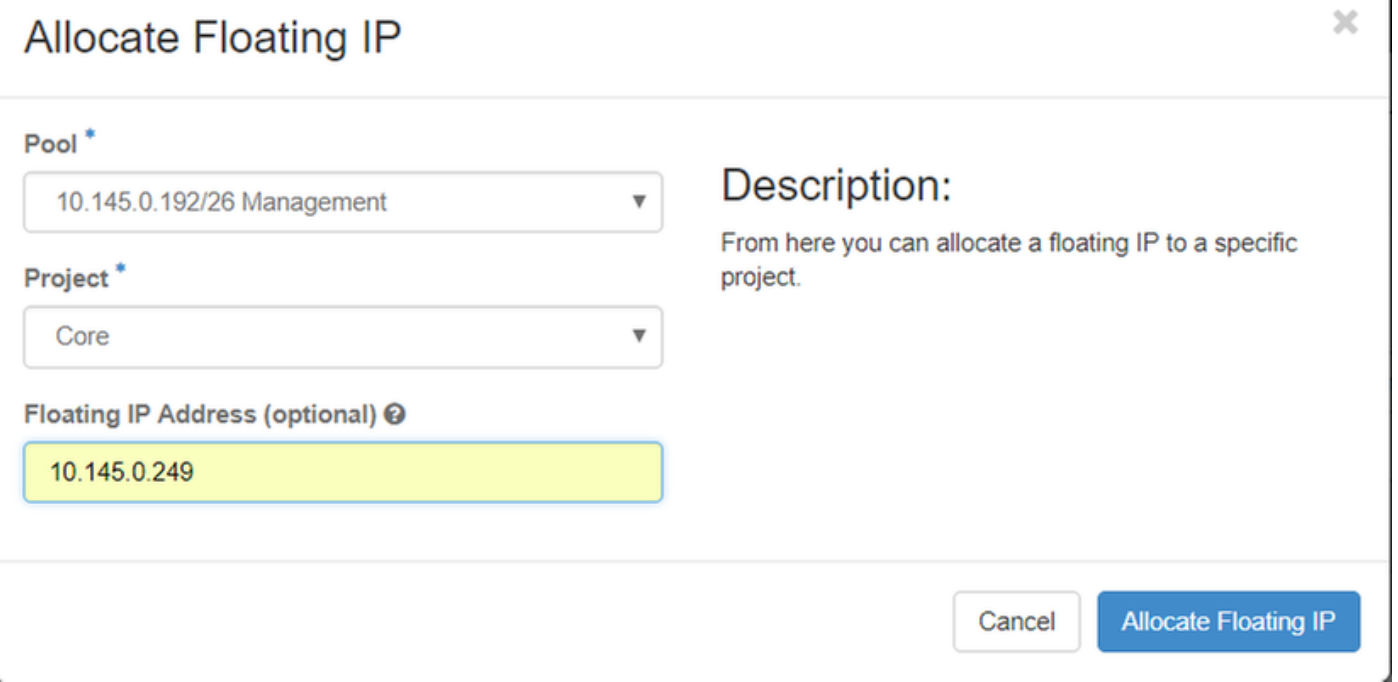

 Stap 4. Klik op Allocation Floating IP.Stap 5. Ga in het bovenste menu Horizon naar Project > Afstanden.Stap 6. In de kolom Action (Actie) klikt u op het pijltje dat in de knop Snapshot maken, moet er een menu worden weergegeven. Selecteer de optie Associate Floating IP.Stap 7. Selecteer het corresponderende zwevende IP-adres dat bedoeld is om in het veld IP-adres te worden gebruikt, en kies de corresponderende beheerinterface (eth0) van het nieuwe geval waarin deze zwevende IP in de poort zal worden toegewezen die moet worden gekoppeld. Raadpleeg de volgende afbeelding als voorbeeld van deze procedure.

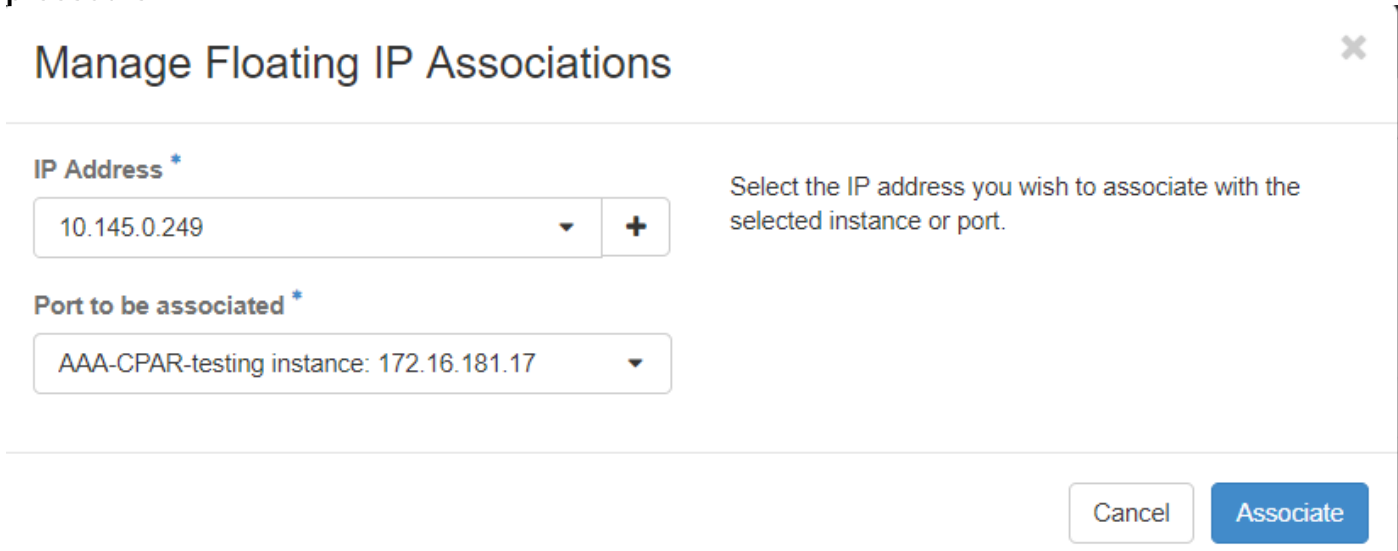

 Stap 8. Klik tot slot op Associeren.SSH inschakelenStap 1. Ga in het bovenste menu Horizon naar Project > Afstanden.Stap 2. Klik op de naam van de instantie/VM die in sectie Start een nieuw exemplaar is gemaakt.Stap 3. Klik op het tabblad console. Dit geeft de opdrachtregel-interface van de VM weer.Stap 4. Zodra de CLI is weergegeven, voert u de juiste

### inlogaanmeldingsgegevens in zoals in de afbeelding:Gebruikersnaam:rootWachtwoord:cisco123

```
Red Hat Enterprise Linux Server 7.0 (Maipo)
Kernel 3.10.0-514.el7.x86 64 on an x86 64
aaa-cpar-testing-instance login: root
Password:
Last login: Thu Jun 29 12:59:59 from 5.232.63.159
Iroot@aaa-cpar-testing-instance "]#
```
Stap 5.

In de CLI, voer de opdracht vi/etc/ssh/sshd\_fig uit om de configuratie van de SSH te bewerken.Stap 6. Zodra het SSH-configuratiebestand is geopend, drukt u op I om het bestand te bewerken. Kijk vervolgens voor deze sectie en verander de eerste regel van WachtwoordVerificatie naar WachtwoordVerificatie

ja.

# To disable tunneled clear text passwords, change to no here! PasswordAuthentication yes #PermitEmptyPasswords no PasswordAuthentication no

Stap 7. Druk op ESC en voer :wq!t in om de wijzigingen in sshd\_fig te bewaren.Stap 8. Start de opdrachtservice

opnieuw.<br>[root@aaa-cpar-testing-instance ssh]# service sshd restart Redirecting to /bin/sustemetl restart sshd.service [root@aaa-cpar-testing-instance\_ssh]#

Stap 9. Om de wijzigingen in de SSH-configuratie op de juiste wijze te kunnen testen, opent u een SSH-client en probeert u een externe beveiligde verbinding op te zetten met behulp van de zwevende IP die aan de instantie is toegewezen (d.w.z. 10.145.0.249) en de gebruikerswortel.

```
[2017-07-13 12:12.09]
[dieaguil.DIEAGUIL-CWRQ7] > ssh root@10.145.0.249
Varning: Permanently added '10.145.0.249' (RSA) to the list of known hosts
root@10.145.0.249's password:
X11 forwarding request failed on channel 0
Last login: Thu Jul 13 12:58:18 2017
[root@aaa-cpar-testing-instance \sim]#
[root@aaa-cpar-testing-instance ~]#
```
SSH-sessie instellenStap 1. Open een SSH-sessie met behulp van het IP-adres van de corresponderende VM/server waar de toepassing is geïnstalleerd.

# $[dieaguit.DIEAGUIL-CWRQ7] > sh root@10.145.0.59$ K11 forwarding request failed on channel 0 ast login: Wed Jun 14 17:12:22 2017 from 5.232.63.147  $[root@dalaaa07 - ]#$

Uitgangspunt van de CPARVolg deze stappen, zodra de activiteit is voltooid en de CPAR-diensten kunnen worden hersteld in de gesloten site.Stap 1. Meld u aan bij Horizon, navigeer naar Project > Instantie > Instantie starten.Stap 2. Controleer dat de status van de instantie actief is en dat de stroomtoestand actief is zoals in de afbeelding.

Instances

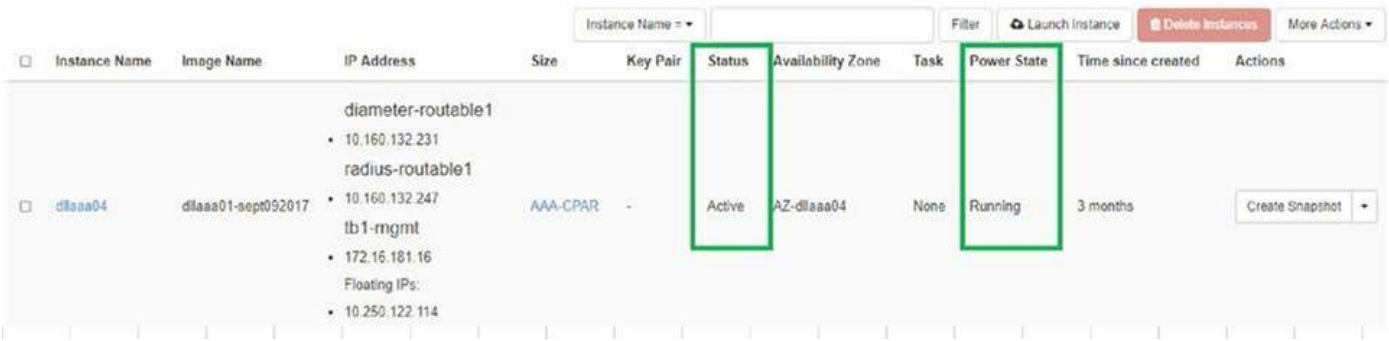

9. Gezondheidscontrole na de activiteitStap 1. Start de opdracht /optioneel/CSCOar/bin/arstatus op OS-niveau

```
[root@wscaaa04 ~]# /opt/CSCOar/bin/arstatus
Cisco Prime AR RADIUS server running (pid: 24834)
Cisco Prime AR Server Agent running (pid: 24821)
Cisco Prime AR MCD lock manager running (pid: 24824)
Cisco Prime AR MCD server running (pid: 24833)
Cisco Prime AR GUI running (pid: 24836)
SNMP Master Agent running (pid: 24835)
[root@wscaaa04 ~]#
```
Stap 2. Start de opdracht /opt/CSCOar/bin/aregcmd op OS-niveau en voer de admin-referenties in. Controleer dat de gezondheid van de CPA 10 van de 10 is en de CPAR CLI van de uitgang. **[root@aaa02 logs]# /opt/CSCOar/bin/aregcmd**

```
Cisco Prime Access Registrar 7.3.0.1 Configuration Utility
Copyright (C) 1995-2017 by Cisco Systems, Inc. All rights reserved.
Cluster:
User: admin
Passphrase:
Logging in to localhost
[ //localhost ]
   LicenseInfo = PAR-NG-TPS 7.2(100TPS:)
                   PAR-ADD-TPS 7.2(2000TPS:)
                   PAR-RDDR-TRX 7.2()
                   PAR-HSS 7.2()
     Radius/
     Administrators/
Server 'Radius' is Running, its health is 10 out of 10
```
**--> exit**

Stap 3. Start het opdrachtnummer | de diameter van de massa en controleer of alle DRAverbindingen zijn aangelegd.De hier genoemde uitvoer is bestemd voor een omgeving waarin Diameter-koppelingen worden verwacht. Als er minder links worden weergegeven, betekent dit dat

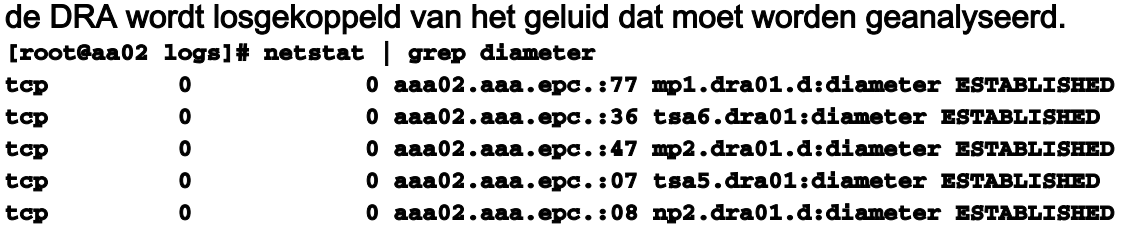

Stap 4. Controleer dat het TPS-logbestand toont dat verzoeken worden verwerkt door CPAR. De gemarkeerde waarden vertegenwoordigen de TPS en dat zijn de waarden waaraan u aandacht moet besteden.De waarde van TPS mag niet hoger zijn dan 1500.

```
[root@wscaaa04 ~]# tail -f /opt/CSCOar/logs/tps-11-21-2017.csv
11-21-2017,23:57:35,263,0
11-21-2017,23:57:50,237,0
11-21-2017,23:58:05,237,0
11-21-2017,23:58:20,257,0
11-21-2017,23:58:35,254,0
11-21-2017,23:58:50,248,0
11-21-2017,23:59:05,272,0
11-21-2017,23:59:20,243,0
11-21-2017,23:59:35,244,0
11-21-2017,23:59:50,233,0
Stap 5. Zoek een "fout" of "alarm" berichten in name_Straal_1_log
[root@aaa02 logs]# grep -E "error|alarm" name_radius_1_log
Stap 6. Controleer de hoeveelheid geheugen die het CPAR-proces gebruikt door de opdracht uit
te voeren:
top | grep radius
```

```
[root@sfraaa02 ~]# top | grep radius
27008 root 20 0 20.228g 2.413g 11408 S 128.3 7.7 1165:41 radius
```
Deze gemarkeerde waarde moet lager zijn dan 7 Gb, wat het maximum is dat op

toepassingsniveau is toegestaan.Component RMA -

# controllerknopVoorcontrole

• Vanaf OSPF is inloggen op de controller en controleren of pc's in een goede staat verkeren. Alle drie controllers online en Galera tonen alle drie controllers als Master.

Opmerking: Voor een gezond cluster zijn 2 actieve controllers nodig om te verifiëren dat de twee resterende controllers online en actief zijn.

```
[heat-admin@pod2-stack-controller-0 ~]$ sudo pcs status
Cluster name: tripleo_cluster
Stack: corosync
Current DC: pod2-stack-controller-2 (version 1.1.15-11.el7_3.4-e174ec8) - partition with quorum
Last updated: Fri Jul 6 09:03:37 2018Last change: Fri Jul 6 09:03:35 2018 by root via
crm_attribute on pod2-stack-controller-0
```
**3 nodes and 19 resources configured**

**Online: [ pod2-stack-controller-0 pod2-stack-controller-1 pod2-stack-controller-2 ]**

**Full list of resources:**

```
ip-11.120.0.49(ocf::heartbeat:IPaddr2):Started pod2-stack-controller-1
Clone Set: haproxy-clone [haproxy]
Started: [ pod2-stack-controller-0 pod2-stack-controller-1 pod2-stack-controller-2 ]
Master/Slave Set: galera-master [galera]
Masters: [ pod2-stack-controller-1 pod2-stack-controller-2 ]
Slaves: [ pod2-stack-controller-0 ]
```

```
ip-192.200.0.110(ocf::heartbeat:IPaddr2):Started pod2-stack-controller-1
ip-11.120.0.44(ocf::heartbeat:IPaddr2):Started pod2-stack-controller-2
ip-11.118.0.49(ocf::heartbeat:IPaddr2):Started pod2-stack-controller-2
Clone Set: rabbitmq-clone [rabbitmq]
Started: [ pod2-stack-controller-1 pod2-stack-controller-2 ]
Stopped: [ pod2-stack-controller-0 ]
ip-10.225.247.214(ocf::heartbeat:IPaddr2):Started pod2-stack-controller-1
Master/Slave Set: redis-master [redis]
Masters: [ pod2-stack-controller-2 ]
Slaves: [ pod2-stack-controller-0 pod2-stack-controller-1 ]
ip-11.119.0.49(ocf::heartbeat:IPaddr2):Started pod2-stack-controller-2
openstack-cinder-volume(systemd:openstack-cinder-volume):Started pod2-stack-controller-1
Daemon Status:
```

```
corosync: active/enabled
pacemaker: active/enabled
pcsd: active/enabled
```
#### Controller-cluster naar onderhoudsmodus verplaatsen

• Start het pc-cluster op de controller die in de stand-by modus is bijgewerkt:

#### **[heat-admin@pod2-stack-controller-0 ~]\$ sudo pcs cluster standby**

• Controleer de pc-status opnieuw en zorg ervoor dat het pc-cluster op dit knooppunt is gestopt:

```
[heat-admin@pod2-stack-controller-0 ~]$ sudo pcs status
Cluster name: tripleo_cluster
Stack: corosync
Current DC: pod2-stack-controller-2 (version 1.1.15-11.el7_3.4-e174ec8) - partition with quorum
Last updated: Fri Jul 6 09:03:10 2018Last change: Fri Jul 6 09:03:06 2018 by root via
crm_attribute on pod2-stack-controller-0
3 nodes and 19 resources configured
Node pod2-stack-controller-0: standby
Online: [ pod2-stack-controller-1 pod2-stack-controller-2 ]
Full list of resources:
ip-11.120.0.49(ocf::heartbeat:IPaddr2):Started pod2-stack-controller-1
Clone Set: haproxy-clone [haproxy]
Started: [ pod2-stack-controller-1 pod2-stack-controller-2 ]
Stopped: [ pod2-stack-controller-0 ]
Master/Slave Set: galera-master [galera]
Masters: [ pod2-stack-controller-0 pod2-stack-controller-1 pod2-stack-controller-2 ]
ip-192.200.0.110(ocf::heartbeat:IPaddr2):Started pod2-stack-controller-1
ip-11.120.0.44(ocf::heartbeat:IPaddr2):Started pod2-stack-controller-2
ip-11.118.0.49(ocf::heartbeat:IPaddr2):Started pod2-stack-controller-2
Clone Set: rabbitmq-clone [rabbitmq]
Started: [ pod2-stack-controller-0 pod2-stack-controller-1 pod2-stack-controller-2 ]
ip-10.225.247.214(ocf::heartbeat:IPaddr2):Started pod2-stack-controller-1
Master/Slave Set: redis-master [redis]
Masters: [ pod2-stack-controller-2 ]
Slaves: [ pod2-stack-controller-1 ]
Stopped: [ pod2-stack-controller-0 ]
ip-11.119.0.49(ocf::heartbeat:IPaddr2):Started pod2-stack-controller-2
openstack-cinder-volume(systemd:openstack-cinder-volume):Started pod2-stack-controller-1
Daemon Status:
corosync: active/enabled
pacemaker: active/enabled
pcsd: active/enabled
```
Ook moet de PC status op de andere 2 controllers het knooppunt als stand-by

tonen.Component van fout vervangen door controllerknopSchakel de opgegeven server uit. De stappen om een defecte component op UCS C240 M4 server te vervangen kunnen worden doorverwezen van: De servercomponenten vervangenIngeschakeld op server

• Power op de server en verify-server verschijnt:

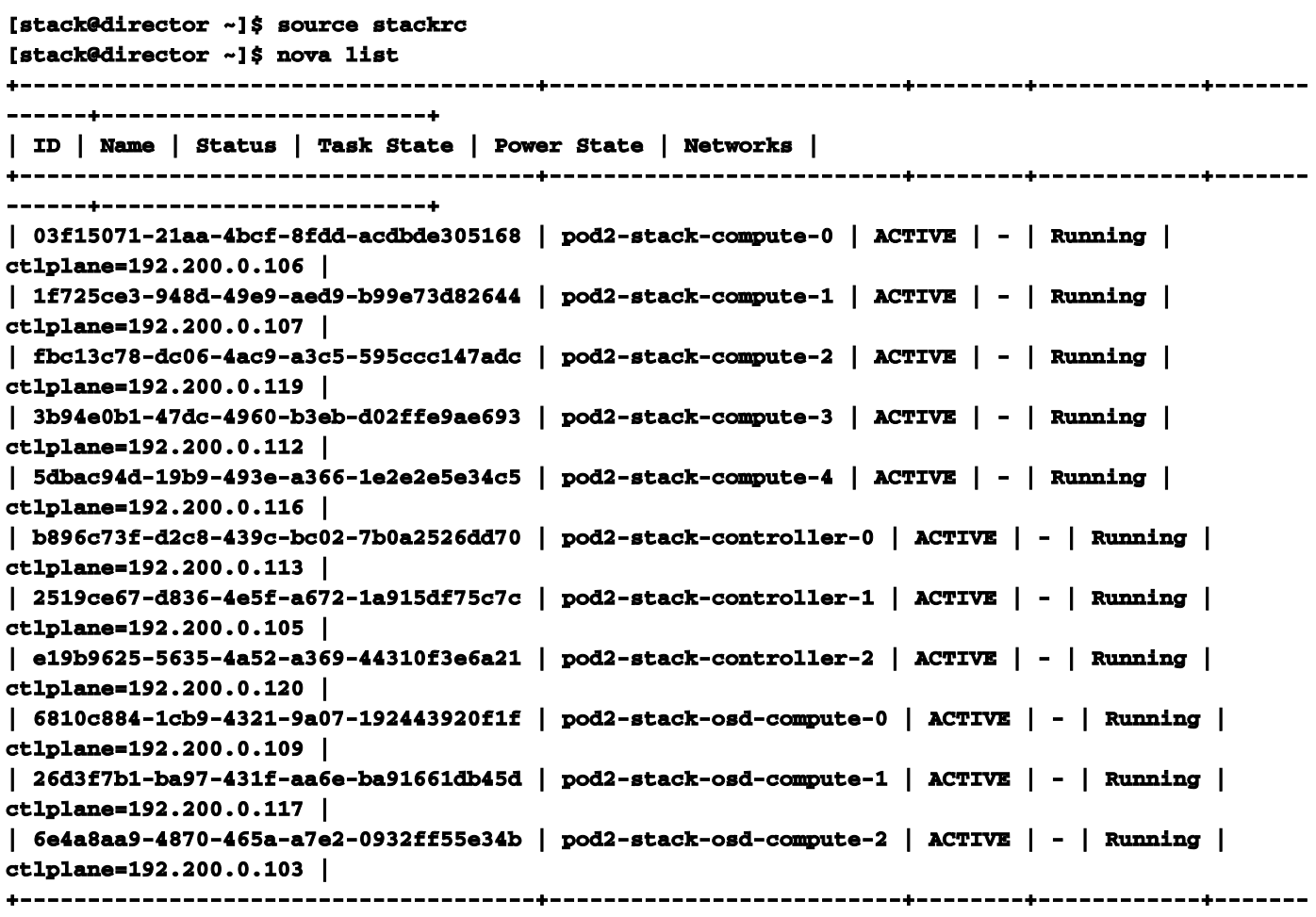

**------+------------------------+**

• Meld u aan bij de getroffen controller en verwijder de stand-by modus met behulp van unstandby. Controleer dat de controller online komt met cluster en Galera alle drie controllers als Master. Dit kan een paar minuten duren:

**[heat-admin@pod2-stack-controller-0 ~]\$ sudo pcs cluster unstandby**

**[heat-admin@pod2-stack-controller-0 ~]\$ sudo pcs status Cluster name: tripleo\_cluster Stack: corosync Current DC: pod2-stack-controller-2 (version 1.1.15-11.el7\_3.4-e174ec8) - partition with quorum Last updated: Fri Jul 6 09:03:37 2018Last change: Fri Jul 6 09:03:35 2018 by root via crm\_attribute on pod2-stack-controller-0**

**3 nodes and 19 resources configured**

**Online: [ pod2-stack-controller-0 pod2-stack-controller-1 pod2-stack-controller-2 ]**

**Full list of resources:**

**ip-11.120.0.49(ocf::heartbeat:IPaddr2):Started pod2-stack-controller-1 Clone Set: haproxy-clone [haproxy] Started: [ pod2-stack-controller-0 pod2-stack-controller-1 pod2-stack-controller-2 ] Master/Slave Set: galera-master [galera] Masters: [ pod2-stack-controller-1 pod2-stack-controller-2 ]**

```
Slaves: [ pod2-stack-controller-0 ]
ip-192.200.0.110(ocf::heartbeat:IPaddr2):Started pod2-stack-controller-1
ip-11.120.0.44(ocf::heartbeat:IPaddr2):Started pod2-stack-controller-2
ip-11.118.0.49(ocf::heartbeat:IPaddr2):Started pod2-stack-controller-2
Clone Set: rabbitmq-clone [rabbitmq]
Started: [ pod2-stack-controller-1 pod2-stack-controller-2 ]
Stopped: [ pod2-stack-controller-0 ]
ip-10.225.247.214(ocf::heartbeat:IPaddr2):Started pod2-stack-controller-1
Master/Slave Set: redis-master [redis]
Masters: [ pod2-stack-controller-2 ]
Slaves: [ pod2-stack-controller-0 pod2-stack-controller-1 ]
ip-11.119.0.49(ocf::heartbeat:IPaddr2):Started pod2-stack-controller-2
openstack-cinder-volume(systemd:openstack-cinder-volume):Started pod2-stack-controller-1
Daemon Status:
```

```
corosync: active/enabled
pacemaker: active/enabled
pcsd: active/enabled
```
 $\bullet$  U kunt een aantal bewakingsservices, zoals ceph, controleren of ze in een gezonde toestand verkeren:

```
[heat-admin@pod2-stack-controller-0 ~]$ sudo ceph -s
   cluster eb2bb192-b1c9-11e6-9205-525400330666
health HEALTH_OK
monmap e1: 3 mons at {pod2-stack-controller-0=11.118.0.10:6789/0,pod2-stack-controller-
1=11.118.0.11:6789/0,pod2-stack-controller-2=11.118.0.12:6789/0}
election epoch 10, quorum 0,1,2 pod2-stack-controller-0,pod2-stack-controller-1,pod2-stack-
controller-2
osdmap e81: 12 osds: 12 up, 12 in
flags sortbitwise,require_jewel_osds
pgmap v22844355: 704 pgs, 6 pools, 804 GB data, 423 kobjects
2404 GB used, 10989 GB / 13393 GB avail
704 active+clean
client io 3658 kB/s wr, 0 op/s rd, 502 op/s wr
```